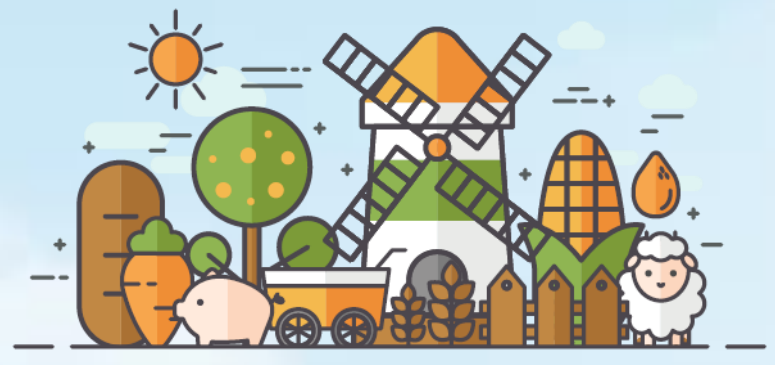

# **스마트축사 데이터활용 교육 - 엑셀 통계분석 기초 -**

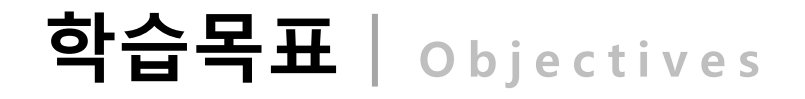

이번 모듈을 통해 여러분은...

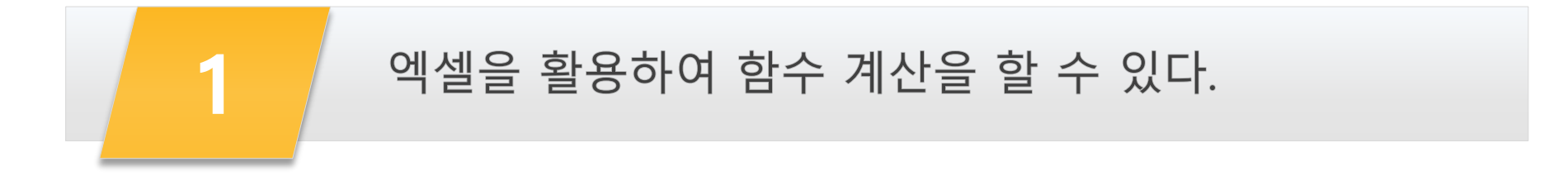

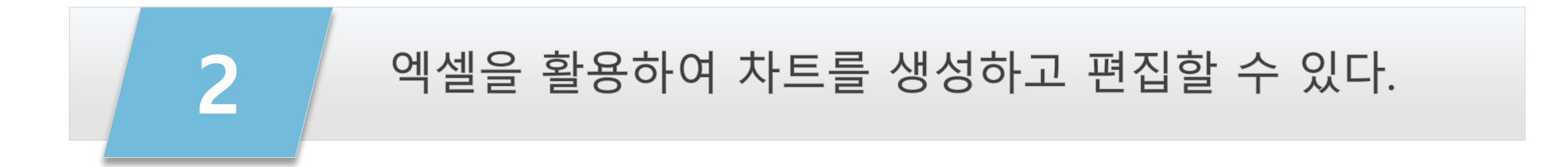

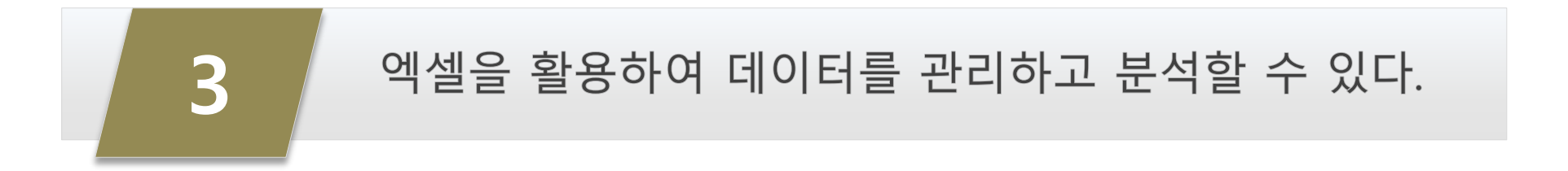

스마트축사 데이터 활용 교육과정

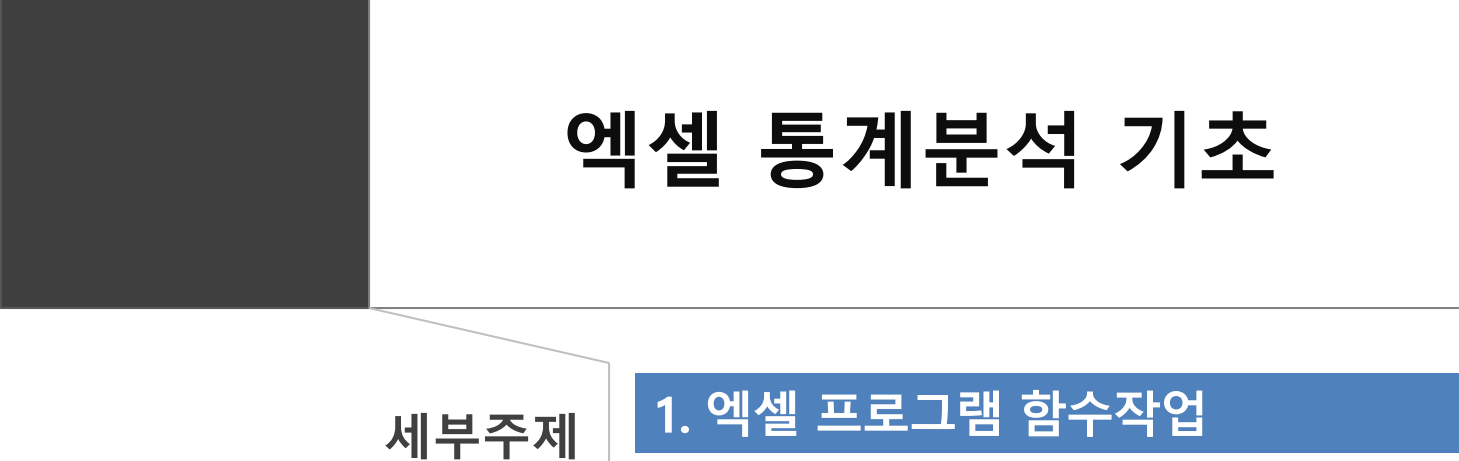

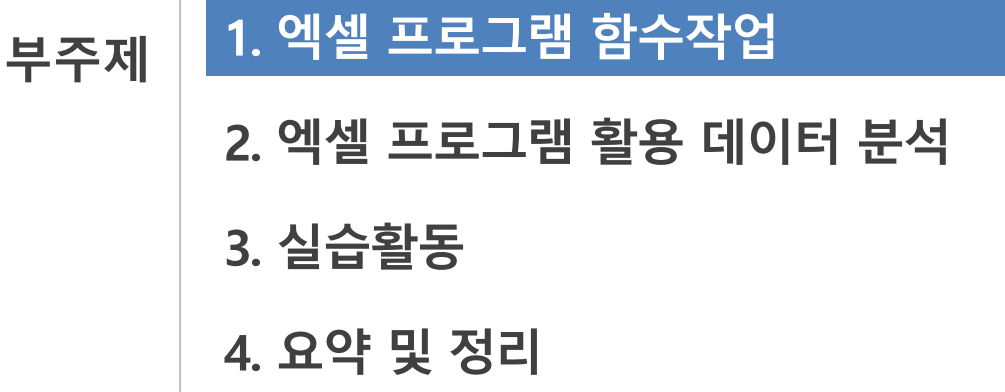

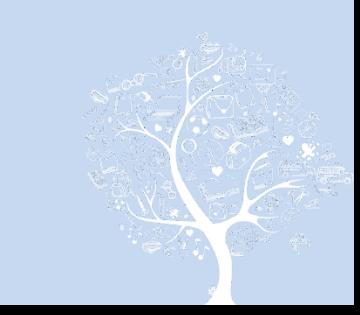

## 1) 함수활용 계산

#### (1) 함수 이해

- 엑셀 프로그램은 직접 연산자 등을 활용하여 수식을 계산할 수도 있으나, 수식을 미리 정의해 놓은 개념인 '함수'를 제공하여 간단한 계산부 터 복잡한 계산까지 여러 가지 작업 진행할 수 있도록 지워하고 있음.
- 함수는 "=함수이름(인수1,인수2,...)"의 형태로 입력하여야 하며, 이때 '인수'는 함수 계산을 위해 필요한 데이터 값이나 범위로 인수와 인수는 쉼표로 구분하며, 인수가 없을 경우에는 괄호만 남겨두고 인수를 생략할 수 있음.
- 인수로 사용되는 데이터 종류는 셀 주소, 수식 또는 함수 식, 숫자, 문자 등이며, 문자의 경우 큰 따옴표("")를 붙여 입력하여야 함. 이때 함수 식이 함수의 인수로 사용되는 중첩함수의 경우 중첩되는 함수 앞에는 등호(=)를 붙이지 않으나, 중첩 함수 명 뒤에 괄호는 반드시 넣어야 함.
- 함수의 입력방법은 크게 두 가지로, 직접 함수를 셀에 입력하거나 함수마법사를 이용하는 방법이 있으며, 함수마법사는 수식 입력줄 엮에 함수 삽입 아이콘( f )을 클릭하여 함수를 선택하고, 인수로 사용될 셀이나 영역을 지정한 후 '확인'을 누르면 해당 영역 함수 작업이 완료됨
- 함수마법사에서는 원하는 함수를 검색하여 입력할 수 있으며, 직접 함수를 셀에 입력하는 경우에는 반드시 "="를 먼저 입력하고 함수 이름을 기재하여야 하며, 전체 함수 명을 쓰지 않더라도 함수 명의 일부를 기재하면 자동으로 관련된 함수 목록이 나타나는데, 이때 목록에서 마우스 로 원하는 함수를 클릭하여 함수 명 입력을 완료하거나 키보드 방향키로 원하는 함수를 선택한 후 'Tab'키를 눌러 함수 명 입력을 완료할 수 있음. 함수 이름 입력이 완료되면, 반드시 괄호를 기재해 괄호 안에 인수를 입력할 수 있도록 해야 함.
- 엑셀에서 제공하는 함수는 큐브 함수, 데이터베이스 함수, 날짜 및 시간 함수, 공학 함수, 재무 함수, 정보 함수, 논리함수, 찾기 및 참조 영역 `함수, 수학 및 삼각 함수, 통계 함수, 텍스트 함수, 사용자 정의 함수, 웹 함수 등이 있음.

▶ 교수학습 지도 Tip

핵심내용

- ✔ 엑셀은 함수 기능을 통해 수 학, 통계, 데이터베이스, 날짜 및 시간, 공학, 재무, 논리, 찾 기 및 참조 등 다양한 작업을 손쉽게 진행할 수 있도록 지 워하고 있음
- ✓ 함수는 등호, 함수명, 괄호, 인수 등의 형태로 이루어지 며, 인수는 셀 주소, 수식, 함 수 식, 숫자, 문자 등의 데이 터로 함수 계산을 위해 필요 한 데이터 값이나 범위로 이 루어지고 쉼표로 구분됨
- ✓ 함수 입력은 셀에 등호 및 함 수 이름을 직접 기재하여 입 력하거나, 함수마법사를 활용 하여 입력할 수 있음.

#### 유용한 자료

✔ Microsoft홈페이지(2021). Retrieved from https://microsoft.com

## 1) 함수활용 계산

### (2) 대표 함수 및 입력 방법

- 엑셀에서 제공하는 함수 중 데이터 분석 등에 활용되는 대표 함수로는 수학 함수인 SUM 함수, 통계 함수인 AVERAGE, PRODUCT, COUNT, MAX, MIN, RANK 함수, 논리함수인 AND, OR, IF 함수, 조회 및 참조 함수인 VLOOKUP, HLOOKUP 등이 있음.
- 논리함수는 다른 함수와 중첩하여 사용하는 경우가 많음.

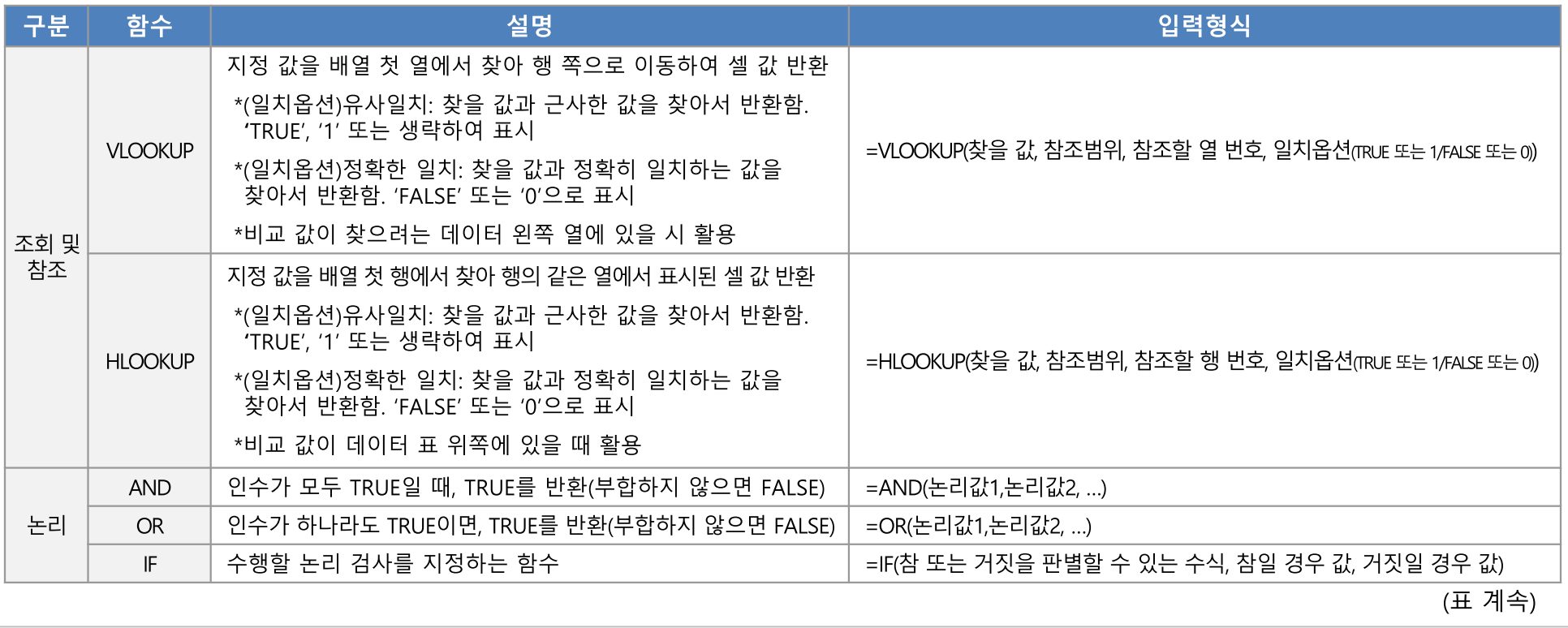

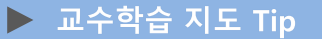

핵심내용

✔ 엑셀 프로그램에서 제공하는 함수 중 조회 및 참조 함수로 는 VLOOKUP과 HLOOKUP이 있음. VLOOKUP과 HLOOKUP은 데이터 표에서 지정 값을 찾아 특정 행 또는 열의 값을 참조하여 반환하 는 학수임. ✔ 논리함수로는 AND, OR, IF함 수가 있고, AND 함수는 인수 가 모두 만족할 때 TRUE로 반환하고, OR 함수는 인수가 하나라도 만족하면 TRUE를 반환함. IF함수는 논리 검사 를 지정하는 함수로 참 또는 거짓을 판별함. ✔ 논리함수는 단독으로 쓰이는 경우보다 다른 함수와 중첩 하여 사용하는 경우가 많음.

유용한 자료 ✔ Microsoft홈페이지(2021). Retrieved from https://microsoft.com

 $\overline{5}$ 스마트축사 데이터 활용 교육과정

### 1) 함수활용 계산

### (2) 대표 함수 및 입력 방법

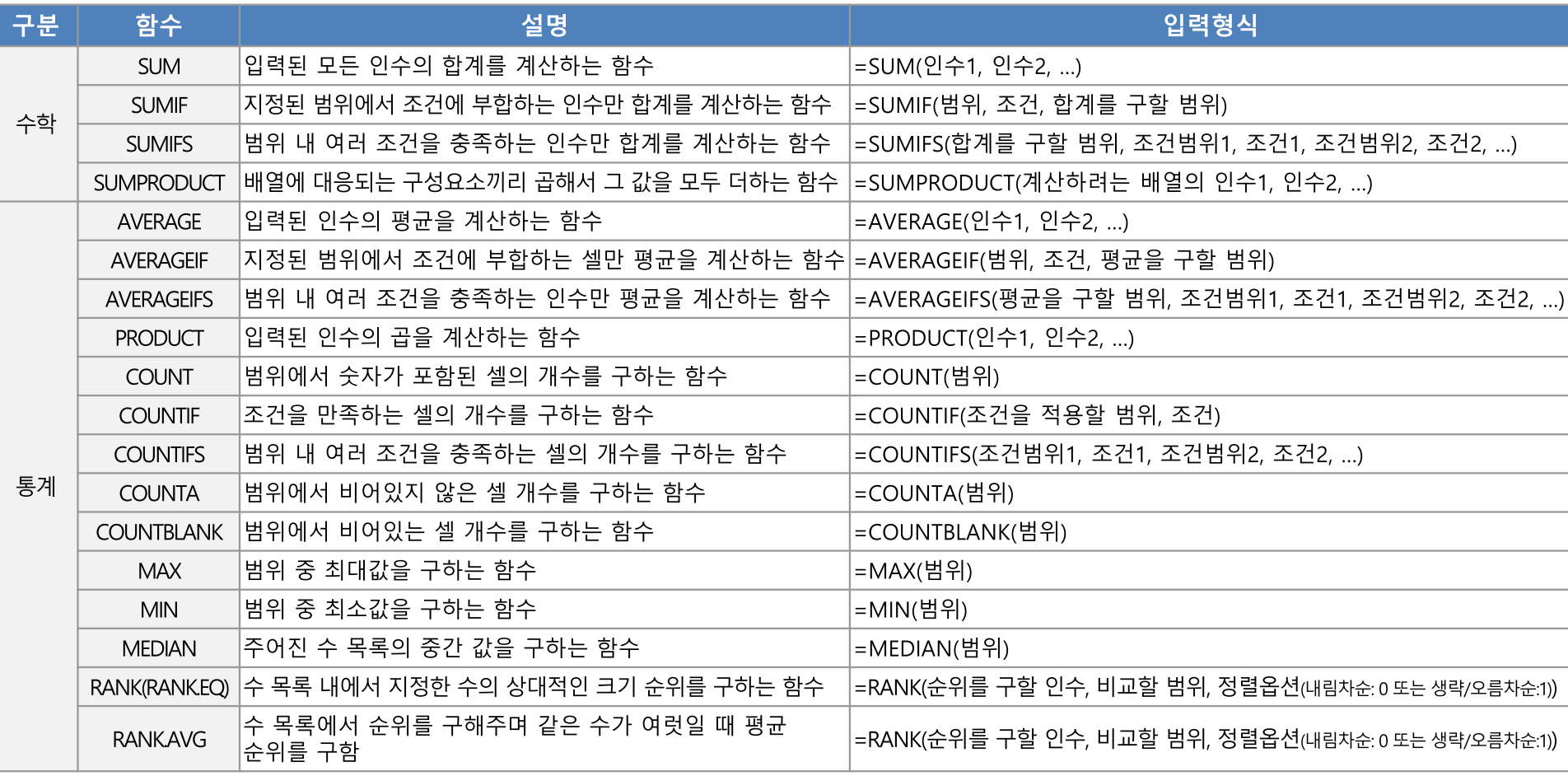

#### ▶ 교수학습 지도 Tip

#### 핵심내용

- ✔ 수학 함수로는 SUM관련 함 수가 대표적으로, SUM함수 는 인수의 합계를 계산해주 고, SUMIF 및 SUMIFS 함수 는 조건에 해당하는 인수의 합계를 계산해주며, SUMPRODUCT함수는 배열 에 대응되는 구성요소끼리 곱해서 그 값의 합계를 계산 해줌. ✔ 수학함수로는 합계를 구하는 SUM관련 함수(SUM, SUMIF, SUMIFS, SUMPRODUCT 등) 가 있음. ✔ 통계함수에는 평균을 구하는 AVERAGE 관련 함수 (AVERAGE, AVERAGEIF, AVERAGEIFS 등)와, 인수의 곱을 구하는 PRODUCT함수, 조건을 만족하는 셀의 개수 를 세어주는 COUNT 관련 함 수(COUNT, COUNTIF, COUNTIFS, COUNTA,
- COUNTBLANK 등), 최대값 및 최소값, 중간 값을 구하는 MAX, MIN, MEDIAN 함수, 순위를 구하는 RANK 관련 함수(RANK, RANK.AVG 등) 등이 있음.
- 유용한 자료 ✔ Microsoft홈페이지(2021). Retrieved from

https://microsoft.com

스마트축사 데이터 활용 교육과정 6

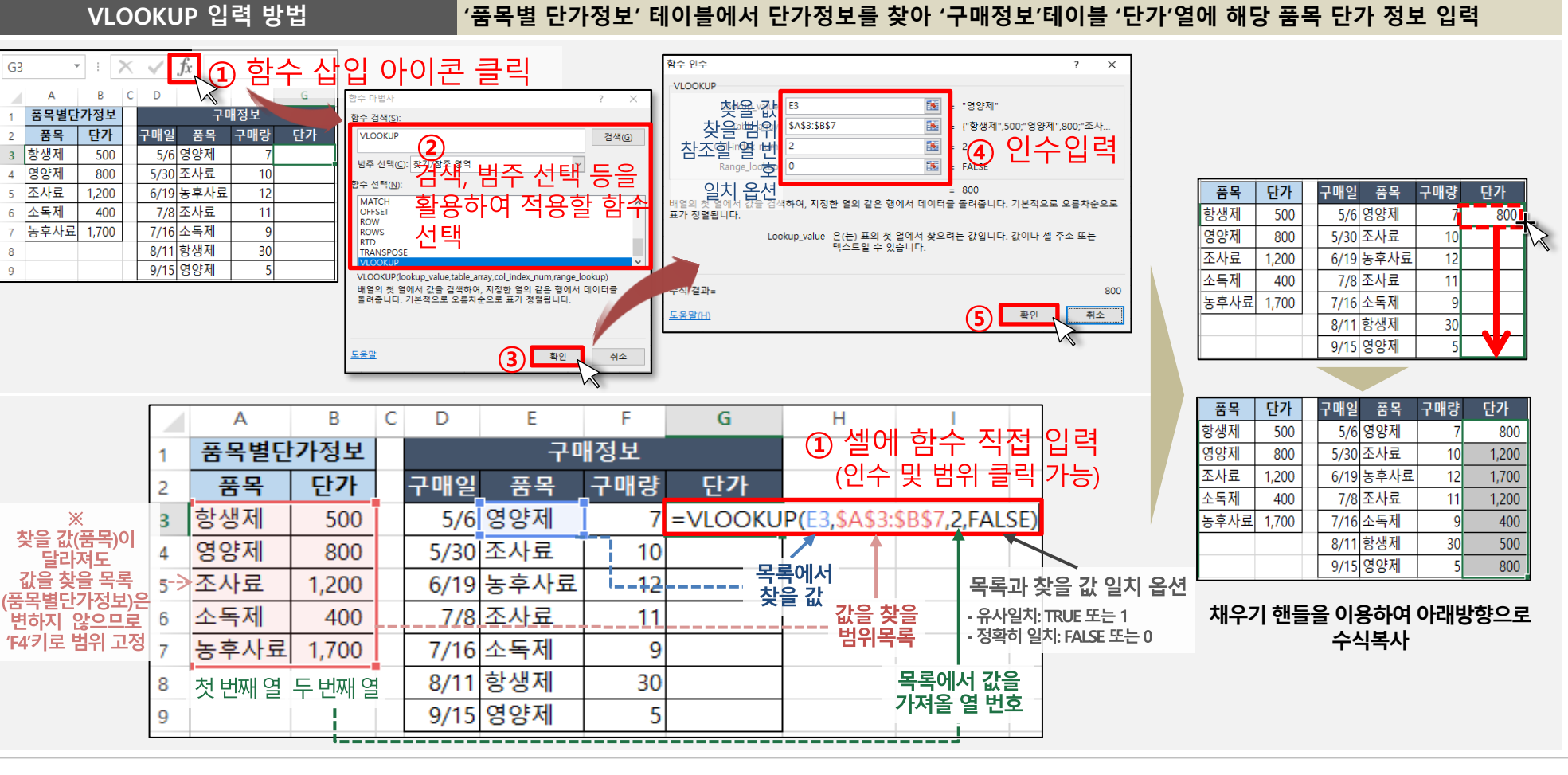

# 1. 엑셀 프로그램 함수작업

1) 함수활용 계산

### (2) 대표 함수 및 입력 방법

할수 다 다 벌

횔<br>8

직접입력

- VLOOKUP함수를 선택하고 확인을 눌러 함수 인수 입력 창을 실행시킴. VLOOKUP는 찾을 값, 찾을 범위, 참조할 열 번호, 일치 옵션을 인수로 입력하여야 하며, 이때 찾을
- 범위는 찾을 값이 변경되어 도 찾을 범위는 변경되지 않
- 기 때문에 F4키를 한 번 눌러 전체 범위를 '\$'기호로 고정 시켜야 함. 인수 입력 후 확인
- 을 누르면 해당 셀에 VLOOKUP을 통해 찾아진 값 이 반환됨
- ✔ VLOOKUP 함수를 직접 입력 할 때는 '=(등호)' 입력 후 VLOOKUP 함수를 입력하고 필요 인수를 입력하고 엔터 (Enter)키를 눌러 결과값을 반 환할 수 있음.

### 유용한 자료

7

✔ Microsoft홈페이지(2021). Retrieved from https://microsoft.com

#### 교수학습 지도 Tip

✔ VLOOKUP함수를 사용하는 방법은 함수마법사를 활용하 는 방법과 셀에 직접 함수를 입력하는 방법이 있음

✔ 함수마법사는 입력할 셀에 포인터를 위치한 후 수식

입력줄 옆 함수 삽입 아이콘 을 클릭해 함수마법사를

행시킨 후, '함수검색'이나 '범

주선택'기능 등을 활용하여

핵심내용

셀

#### ▶ 교수학습 지도 Tip

#### 핵심내용

- ✔ PRODUCT함수는 인수의 곱 을 나타내주며, 원하는 셀에 등호와 PRODUCT함수 입력 후 괄호 안에 곱셈을 할 인수 를 입력하고 엔터(Enter)키를 눌러 입력을 완료할 수 있음
- ✔ SUMIF함수는 조건에 부합하 는 인수만 합계를 구해주는 함수로 원하는 셀에 등호와 SUMIF함수를 입력한 후, 괄 호안에 조건을 적용할 범위 조건, 합계를 구할 범위를 차 례로 입력 후 엔터(Enter)키를 누르면 값이 계산됨.
- ✔ IF와 AND함수는 논리함수로 주로 중첩하여 사용됨. AND 함수가 IF함수의 참, 거짓을 판별하는 수식에 사용되어 AND로 이어진 두 가지 조건 을 만족할 때 참, 그렇지 않을 때 거짓으로 나타내는 함수 로 활용될 수 있음
- ✔ 함수가 중첩되어 사용되었을 경우, 반드시 IF함수의 괄호 와 AND함수의 괄호 개수가 일치하게끔 수식을 작성해야

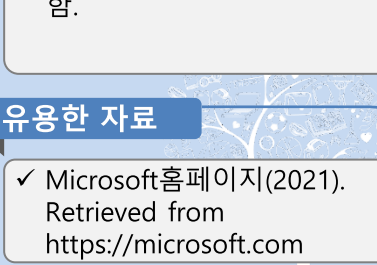

# 1. 엑셀 프로그램 함수작업

1) 함수활용 계산

### (2) 대표 항수 및 인련 반변

 $\frac{2}{3}$ 구매

 $\overline{5}$ 

8

9

9/15 영

구매일<br>5/6 영조<br>5/30 조<br>6/19 농조<br>7/8 조소

8/11 항 9/15 명

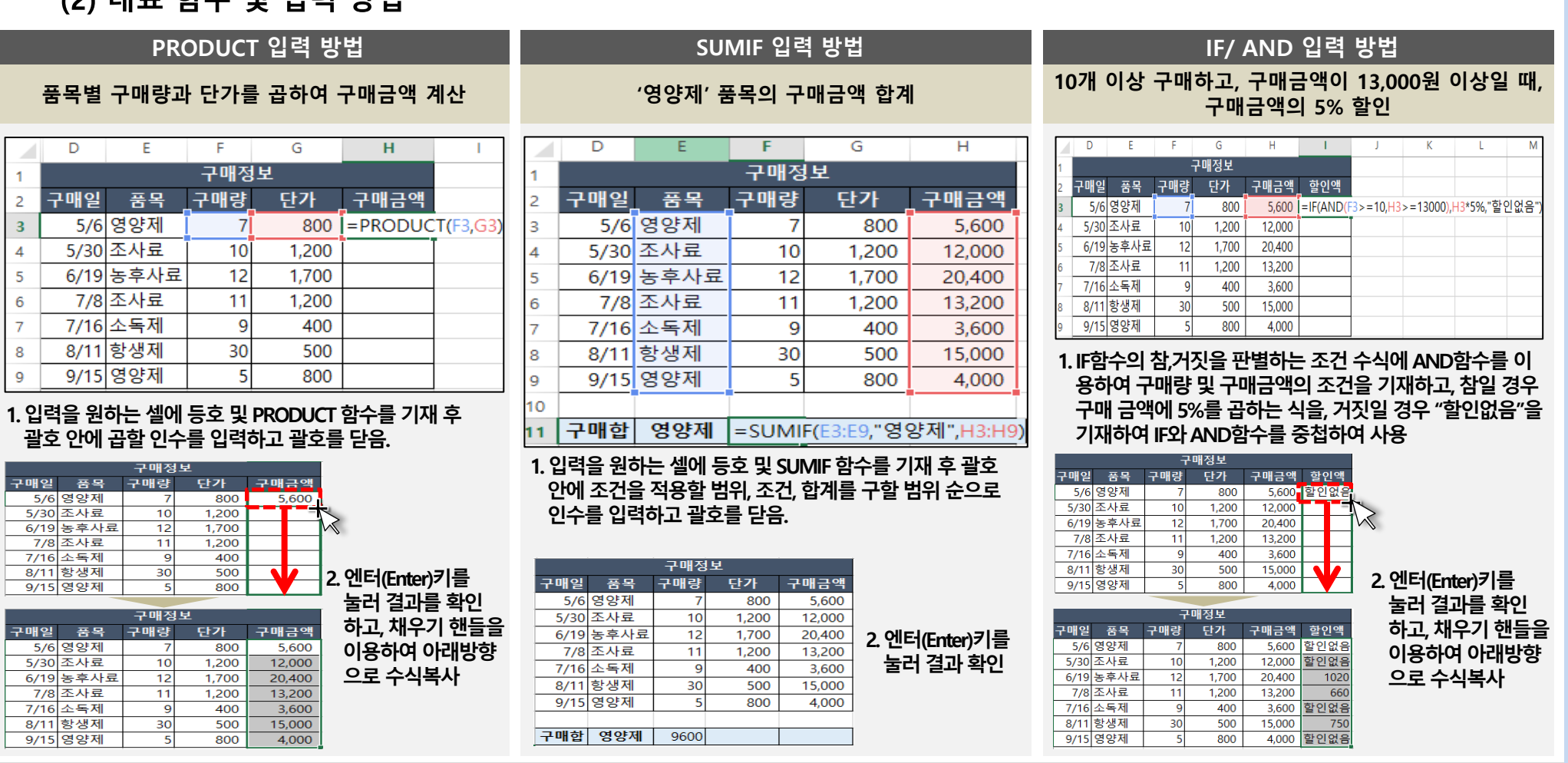

### 1) 함수활용 계산

### (2) 대표 함수 및 입력 방법

6

 $\bf 8$ 

 $\mathsf g$  $\frac{1}{10}$ 

 $\mathbf{11}$ 

|<br>|구매'<br>|

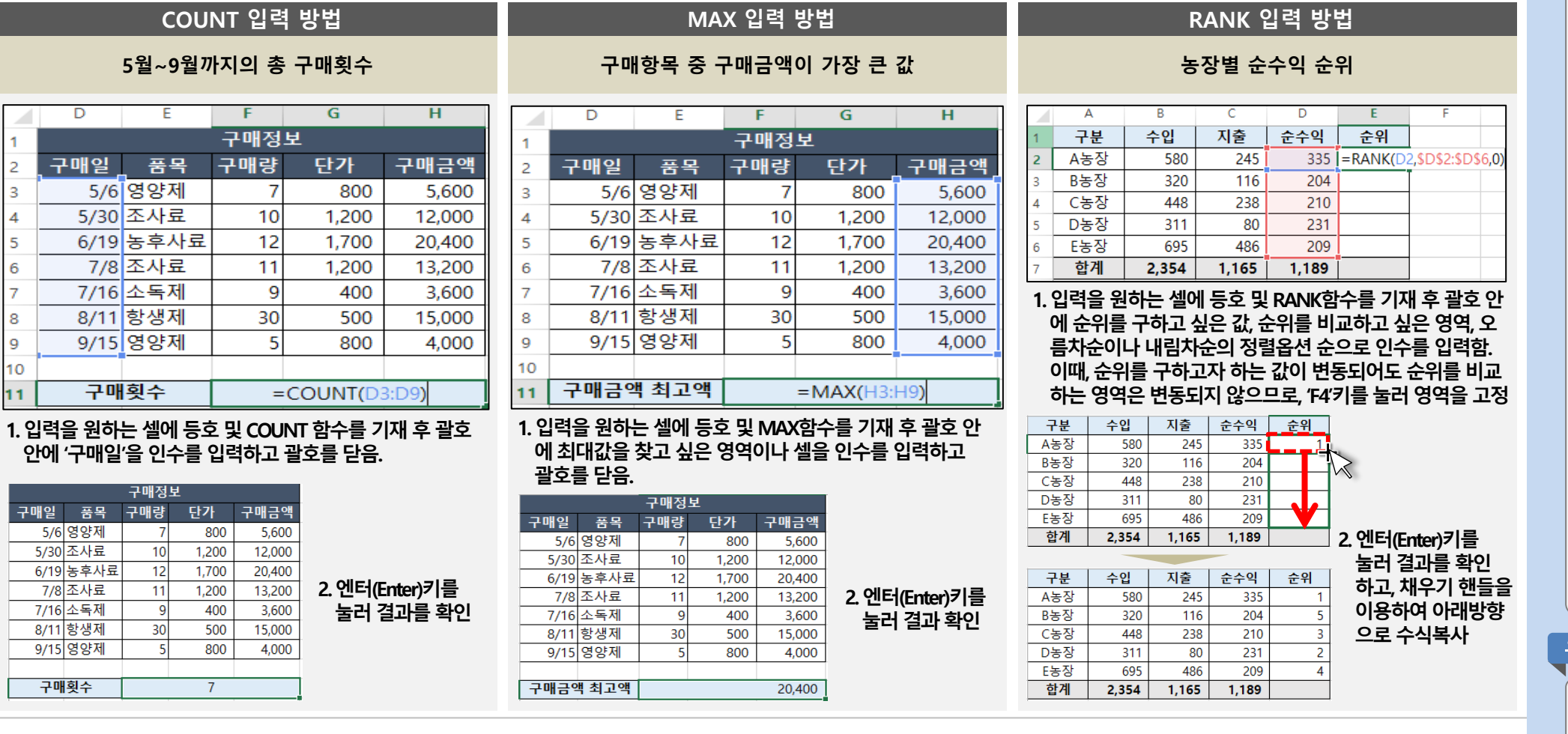

#### ▶ 교수학습 지도 Tip

핵심내용

✔ COUNT함수는 셀의 개수를 세주는 함수로, 원하는 셀에 등호 및 COUNT함수 입력 후 셀의 수를 구하고 싶은 영역 을 인수로 입력하면 결과 값 이 도출됨.

- ✔ MAX함수는 최대값을 구해주 는 함수로, 값을 구하고 싶은 셀에 등호 및 MAX함수 입력 후 괄호 안에 최대값을 구하 고 싶은 영역을 기재하면 결 과 값이 도출됨.
- ✔ RANK함수는 목록에서 값을 비교하여 순위를 매겨주는 함수로, 원하는 셀에 등호 및 RANK함수 입력 후 괄호 안 에 순위를 구하고 싶은 값, 순 위를 비교하고 싶은 값의 목 록, 오름차순(1) 및 내림차순 (0) 등의 정렬 옵션을 기재하 면 순위가 입력되며, 이때 순 위를 비교하고자 하는 목록 은 변경되지 않으므로, F4키 를 눌러 '\$' 기호로 영역을 고 정시켜야 함.

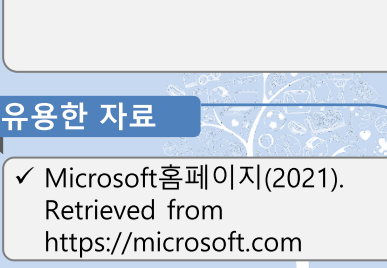

## 1) 함수활용 계산

### (3) 축산 빅데이터 플랫폼 활용 엑셀 실습

#### ① 낙농

- (준비) 축산 빅데이터 낙농 플랫폼 로그인 → [생산관리]-[개체기본정보관리] 메뉴 클릭 → '엑셀다운' 클릭(데이터가 없을 경우 샘플 5개 이상 작성)
- (실습) 다운로드 한 개체기본정보 엑셀 파일에서 함수를 활용하여 '월령' 데이터의 최대값 및 최소값, 평균값 구하기

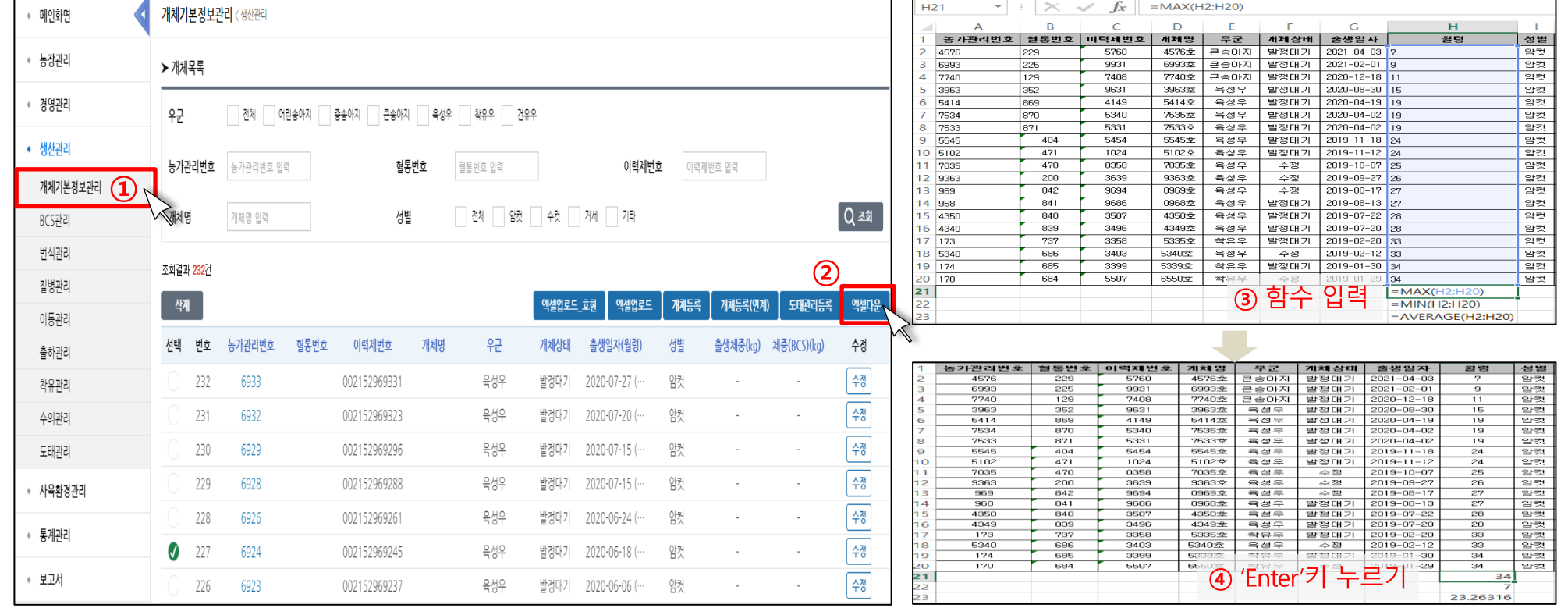

#### 스마트축사 데이터 활용 교육과정 10

핵심내용

▶ 교수학습 지도 Tip

✓ 축산 빅데이터 낙농 플랫폼 의 개체기본정보관리에서 다 운로드한 개체기본정보 데이 터를 활용하여, 엑셀의 함수 를 이용해 월령 최소, 최대값 및 평균값을 구하는 실습

์ ✓ 축산 빅데이터 플랫폼 사전

✔ 개체기본정보 엑셀 다운로드 시 입력된 데이터가 없을 경 우 샘플 데이터 5개 이상 작

회원가입 필수

성 후 실습 진행

유의사항

### 1) 함수활용 계산

### (3) 축산 빅데이터 플랫폼 활용 엑셀 실습

#### ② 양계(육계)

- (준비) 축산 빅데이터 양계 플랫폼 로그인 → [생산관리]-[생산관리] 메뉴 클릭 → '엑셀양식다운로드' 클릭 → 다운로드 한 엑셀 양식에 샘플 5개 이상 입력 - (실습) 작성한 생산관리 엑셀 파일에서 함수를 활용하여 '도폐사수수', '평균체중', '급이량' 데이터의 최대값 및 최소값, 평균값 구하기

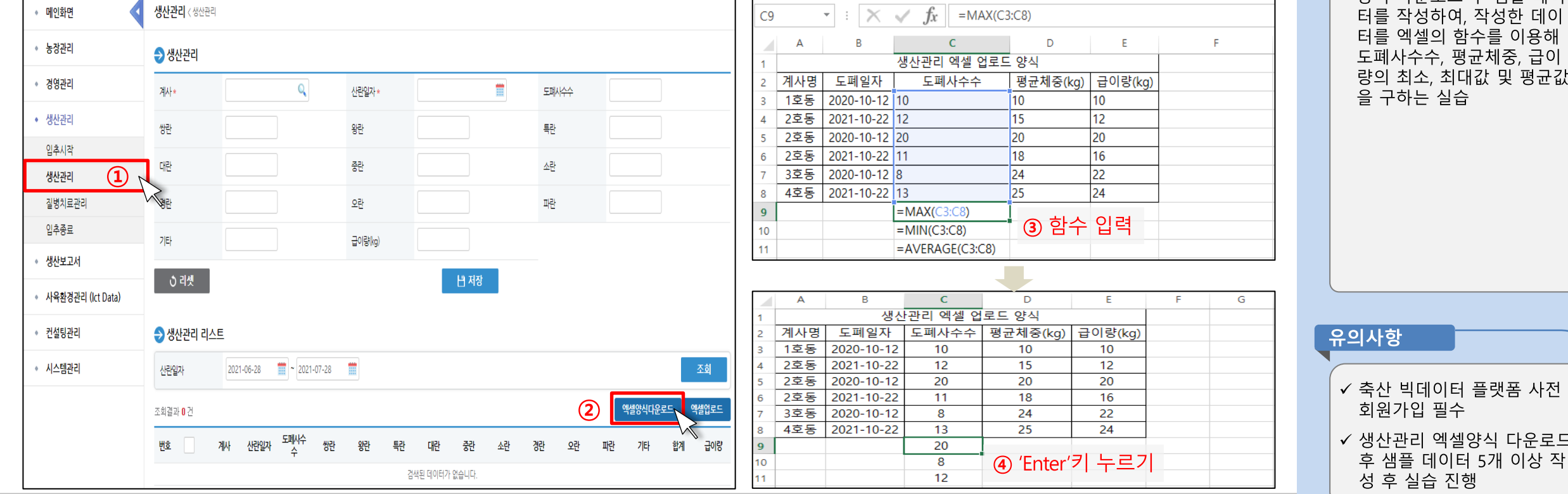

11 스마트축사 데이터 활용 교육과정

✓ 축산 빅데이터 양계 플랫폼 의 생산관리 메뉴에서 엑셀 양식 다운로드 후 샘플 데이 .<br>성하여, 작성한 데이 셀의 함수를 이용해 -수, 평균체중, 급이 소, 최대값 및 평균값 는 실습

필수

엑셀양식 다운로드

▶ 교수학습 지도 Tip

핵심내용

### 1) 함수활용 계산

### (3) 축산 빅데이터 플랫폼 활용 엑셀 실습

② 양계(산란계)

- (준비) 축산 빅데이터 양계 플랫폼 로그인 → [생산관리]-[생산관리] 메뉴 클릭 → '엑셀양식다운로드' 클릭 → 다운로드 한 엑셀 양식에 샘플 5개 이상 입력 - (실습) 작성한 생산관리 엑셀 파일에서 함수를 활용하여 '도폐사수수', '급이량' 및 난별 최대값 및 최소값, 평균값 구하기

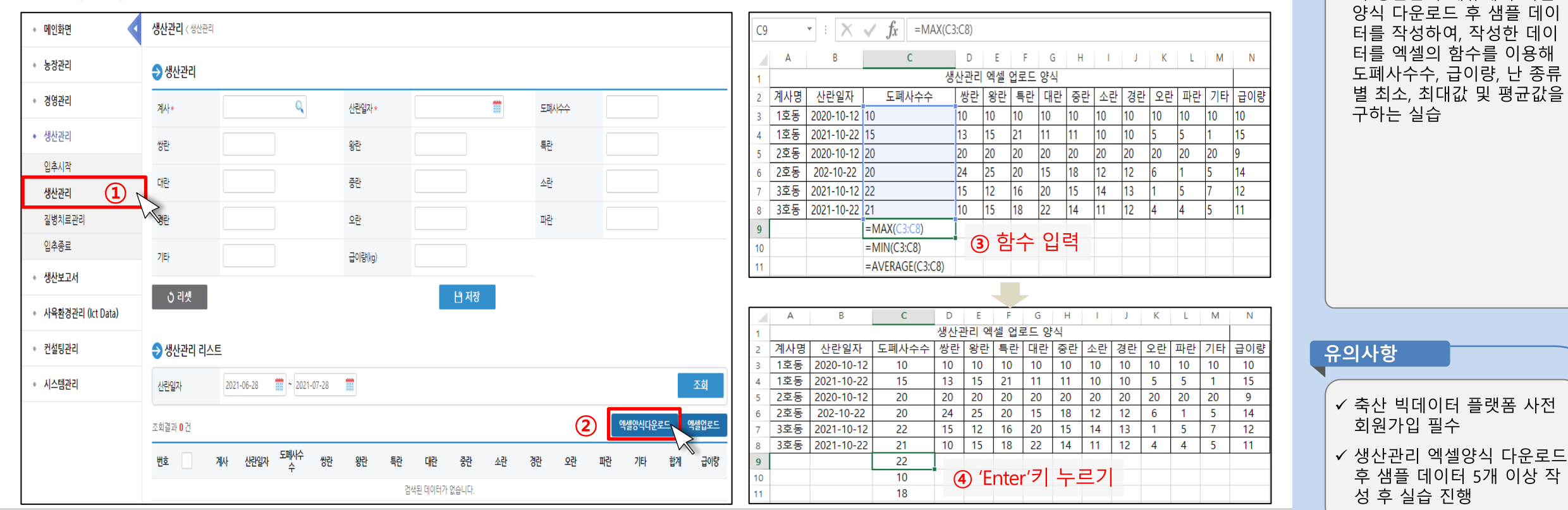

▶ 교수학습 지도 Tip

✔ 축산 빅데이터 양계 플랫폼

의 생산관리 메뉴에서 엑셀

핵심내용

## 1) 함수활용 계산

### (3) 축산 빅데이터 플랫폼 활용 엑셀 실습

#### ③ 양돈

- (준비) 축산 빅데이터 양돈 플랫폼 로그인 → [생산관리]-[축평원등급판정결과] 메뉴 클릭 → '엑셀다운' 클릭(데이터가 없을 경우 샘플 5개 이상 작성)
- (실습) 다운로드 한 축평원등급판정결과 엑셀 파일에서 함수를 활용하여 '도체중', '등지방두께' 데이터의 최대값 및 최소값, 평균값 구하기

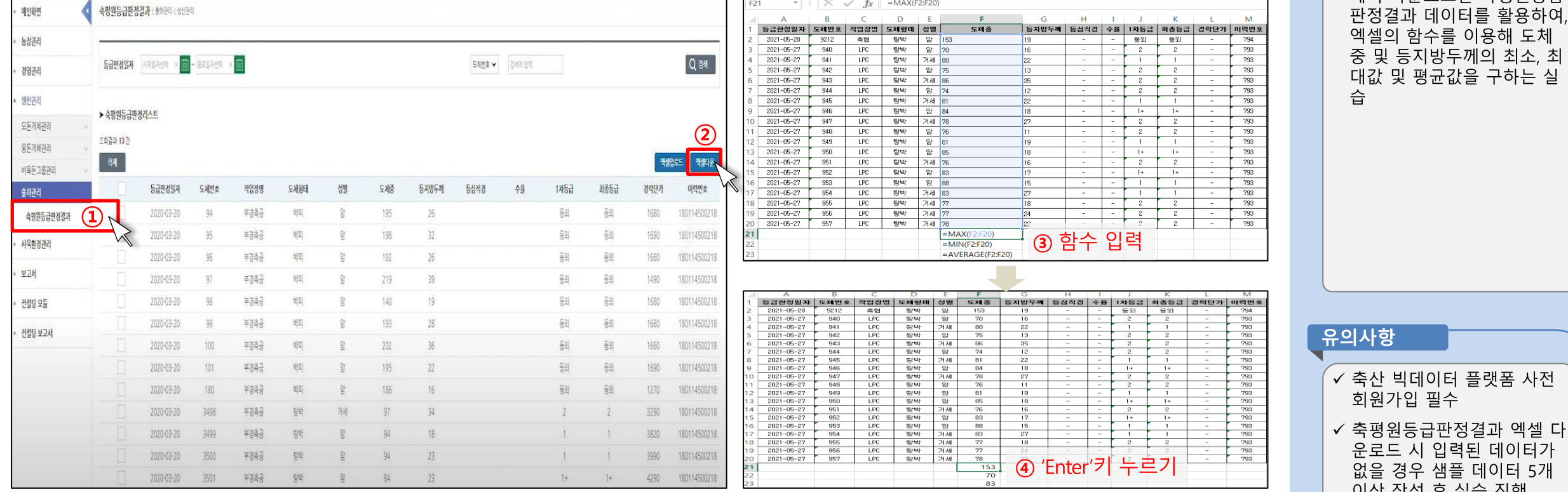

#### ✔ 축산 빅데이터 양돈 플랫폼 의 축평원등급판정결과 메뉴 에서 다운로드한 축평원등급 판정결과 데이터를 활용하여 엑셀의 함수를 이용해 도체 중 및 등지방두께의 최소, 최 대값 및 평균값을 구하는 실 습

▶ 교수학습 지도 Tip

핵심내용

- $13$ 스마트축사 데이터 활용 교육과정
- 없을 경우 샘플 데이터 5개 이상 작성 후 실습 진행

회원가입 필수

운로드 시 입력된 데이터가

## 1) 함수활용 계산

### (3) 축산 빅데이터 플랫폼 활용 엑셀 실습

#### ④ 한우

- (준비) 축산 빅데이터 한우 플랫폼 로그인 → [생산관리]-[개체기본정보관리] 메뉴 클릭 → '엑셀다운' 클릭(데이터가 없을 경우 샘플 5개 이상 작성)
- (실습) 다운로드 한 개체기본정보 엑셀 파일에서 함수를 활용하여 '월령' 데이터의 최대값 및 최소값, 평균값 구하기

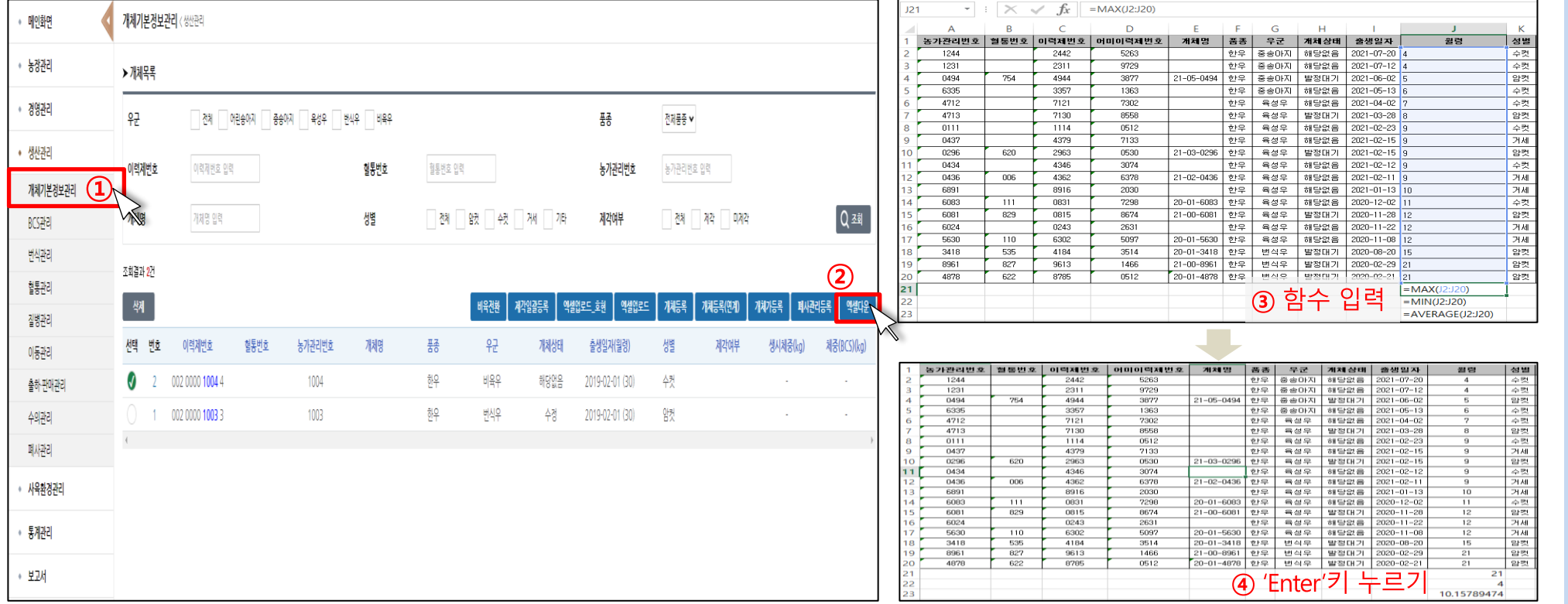

#### ✔ 축산 빅데이터 한우 플랫폼 의 개체기본정보관리에서 다 운로드한 개체기본정보 데이 터를 활용하여, 엑셀의 함수 를 이용해 월령 최소, 최대값 및 평균값을 구하는 실습

์ ✓ 축산 빅데이터 플랫폼 사전

✔ 개체기본정보 엑셀 다운로드 시 입력된 데이터가 없을 경 우 샘플 데이터 5개 이상 작

회원가입 필수

성 후 실습 진행

스마트축사 데이터 활용 교육과정 14 ▶ 교수학습 지도 Tip

핵심내용

유의사항

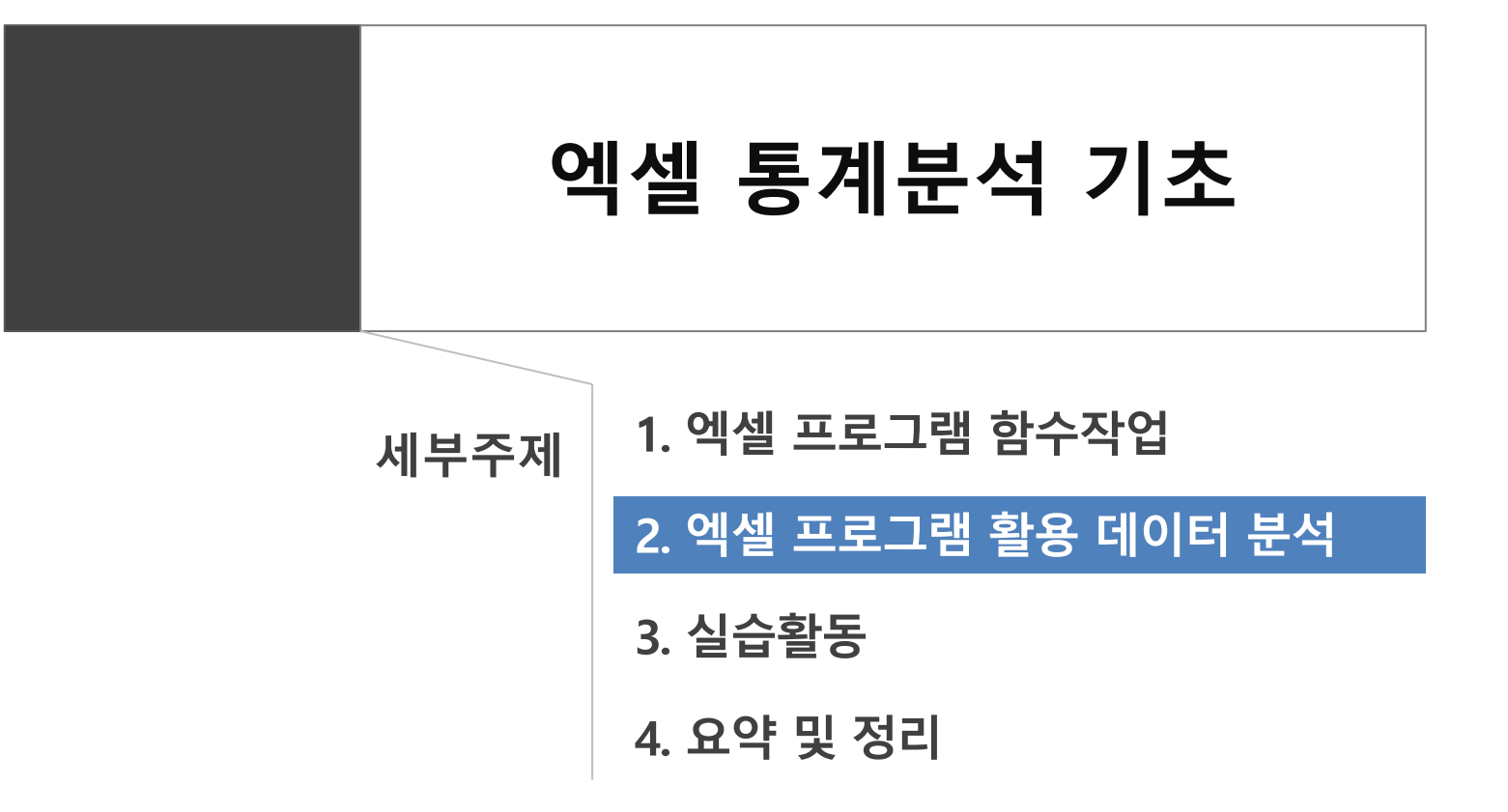

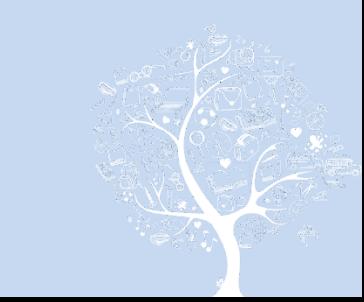

## 1) 차트작성과 편집

### (1) 차트 이해

- 차트는 작성된 데이터를 부석하여 시각화하며 요약적으로 나타내는 역할을 함.

- 차트는 대표적으로는 선, 막대, 누적막대(층별), 원, 분산형, 방사형 그래프 등이 있으며, 엑셀에서 제공하는 차트의 종류에는 세로 및 가로 막대 형, 꺾은선형, 원형, 영역형, 분산형, 주식형, 표면형, 방사형, 콤보형 차트가 있음. 대표적인 차트 종류별 적정 활용 상황 및 예시는 다음과 같음.

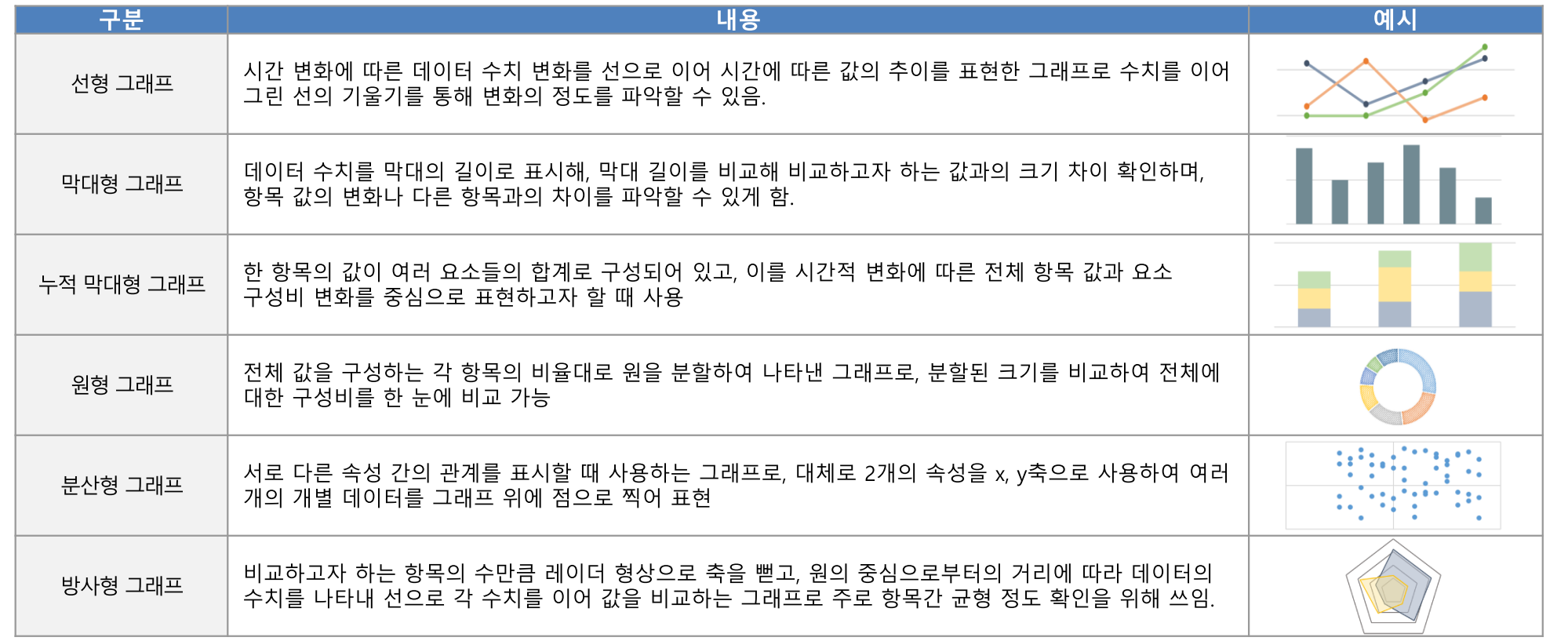

## 핵심내용 ✔ 차트는 표 등으로 제시된 데 이터를 분석하여 시각적으로 나타내어 데이터를 요약적으 로 제시하는 역할을 함 ✔ 차트 종류는 대표적으로 선 그래프, 막대 그래프, 누적 막

▶ 교수학습 지도 Tip

대형(=층별) 그래프, 원 그래 프, 분산형 그래프, 방사형 그 래프 등이 있으며, 각 차트별 로 적용 상황 및 표현 방식이 다르기 때문에 데이터의 특 성 및 분석하고자 하는 자료 의 특성에 따라 적절한 형태 의 차트를 활용해야 효과적 으로 차트를 표현할 수 있음

✔ 엑셀에서는 막대형 차트, 꺾 은선형 차트, 원형 차트, 분산 형 차트, 주식형 차트, 표면형 차트, 방사형 차트, 콤보형 차 트 등이 있음.

✓ 데이터 및 분석형태에 따라 그에 맞는 적절한 차트 종류 가 달라질 수 있음을 유의해

유의사항

서 설명

16

스마트축사 데이터 활용 교육과정

### 1) 차트작성과 편집

#### (2) 자트 작성

① 차트 만들기

- 엑셀을 활용하여 차트를 만들기 위해서는 차트로 만들 데이터 영역을 선택한 후, 메뉴의 [삽입]탭-[차트]그룹에서 우측 하단의 '모든 차트 보기' 를 클릭하여 차트 삽입 도구 팝업창에서 원하는 차트를 선택하여 차트 작성을 완성함.
- 엑셀은 '추천차트'기능을 통해 해당 데이터를 기반으로 적절한 차트 형태를 추천하고 있으며 차트 삽입 도구 팝업창에서 미리보기를 제공하고 있어 추천 차트 탭이나 모든 차트 탭에서 데이터에 적합한 차트 형태를 선택할 수 있음.

차트 생성 방법

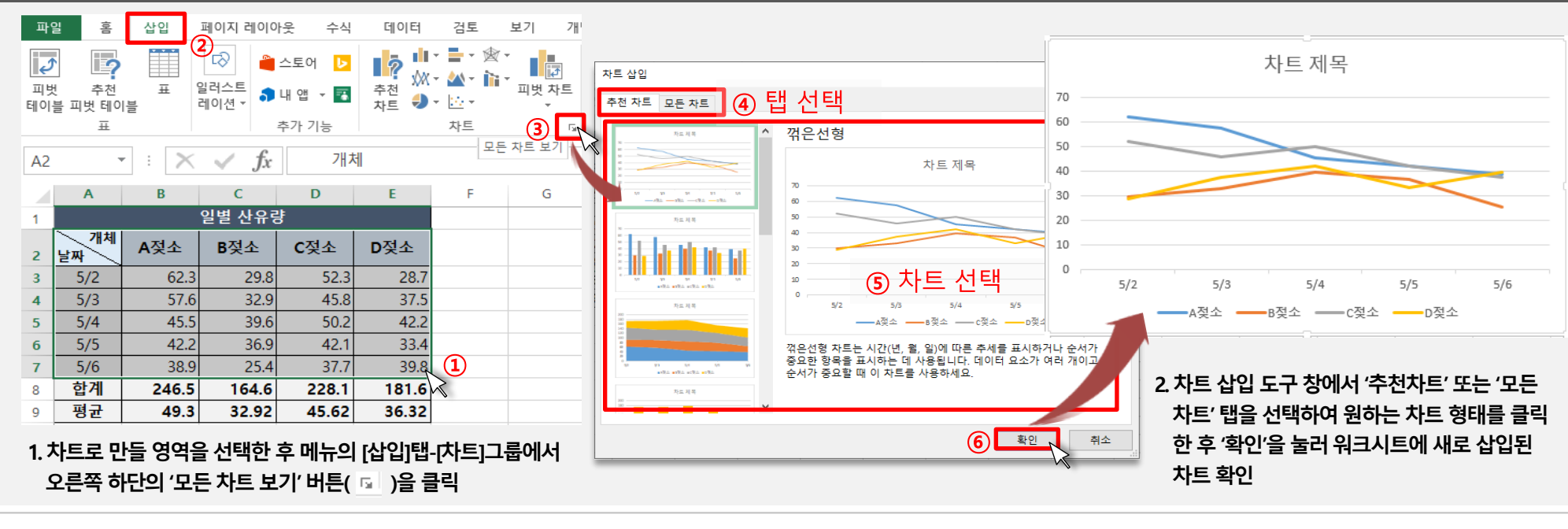

▶ 교수학습 지도 Tip

✔ 엑셀에서 차트를 만들기 위

해서는 메뉴의 [삽입]탭-[차 트]그룹에서 원하는 차트나

추천 차트를 선택하거나, [차

트] 그룹의 오른쪽 하단에 위 치한 '모든 차트 보기'를 클릭

하여 뜨는 차트 삽입 도구 팝

업창에서 미리 보기 기능으 로 차트 확인 후 작성할 수

✓ 추천차트 기능은 차트로 변

환하고자 하는 데이터를 분

석하여 가장 적합한 형태의

추천차트 외의 차트형태는

✓ 데이터 및 분석형태에 따라

그에 맞는 적절한 차트 종류 가 달라질 수 있음을 유의해

차트를 추천해주는 기능으로,

모든 차트 탭에서 확인이 가

핵심내용

있음.

능함.

유의사항

서 설명

1. 선택하고자 하는 데이터를 컨트롤(Ctrl)키를 누른 채 드래그하고, 드래그 완료 후 컨트롤(Ctrl) **키를떼선택을완료한후, 연속적이지않은다른영역을다시동일한방식으로컨트롤(Ctrl) 키를누른채로드래그하여데이터부분선택을진행하면해당부분에대한차트가작성됨.**

페이지 레이아웃 디자인 서식 삽입 스시 데이터  $H7$  $\Omega$  $\blacksquare$ 山下島  $\overline{\mathbf{z}}$  $\frac{1}{\sqrt{2}}$ ロッ Þ ■ 스토어 dh. 일러스트 슬라이서 시간 표 피벗 추천 꺾은선형 열 승패 **3** 내 앱 피벗 차트  $\bigcirc$   $\overline{\bigcirc}$ 레이션 \* 테이블 피벗 테이블 (W) 시 막대 추가 기능 2차원 원형 스파크라인 필터 차트 6  $\times$  $\overline{O}$   $\overline{O}$   $\overline{O}$   $\overline{O}$   $\overline{O}$ *fx*  $\overline{D}$  $\mathsf C$ G  $H$ 3차원 원형 분기별 실적 차트제목 <sup>5</sup>  $\frac{1}{10}$ —<br>— 작년(역 웨 <del>— 올해/역</del>  $\bigcirc$ 1분기 23. 43.9  $55.4$ 2분기 30. 도넛형  $\overline{37}$ 3분기 64.7  $\circledcirc$ 4분기 47. 44.3  $139.3$ 입게 **ZU6.3** 1 다른 원형 차트(M). Ctrl(컨트롤)키 누른 채 ■ 1분기 ■ 2분기 ■ 3분기 ■ 4분기 드래그 10

**1. 만들어진차트를선택하여메뉴의[디자인]-[데이터]그룹의'데이터선택' 메뉴를클릭하여 데이터원본선택도구창을활성화시키고, 범례항목(계열) 및가로(항목) 축레이블의데이 터를편집하여데이터선택을완료함.**

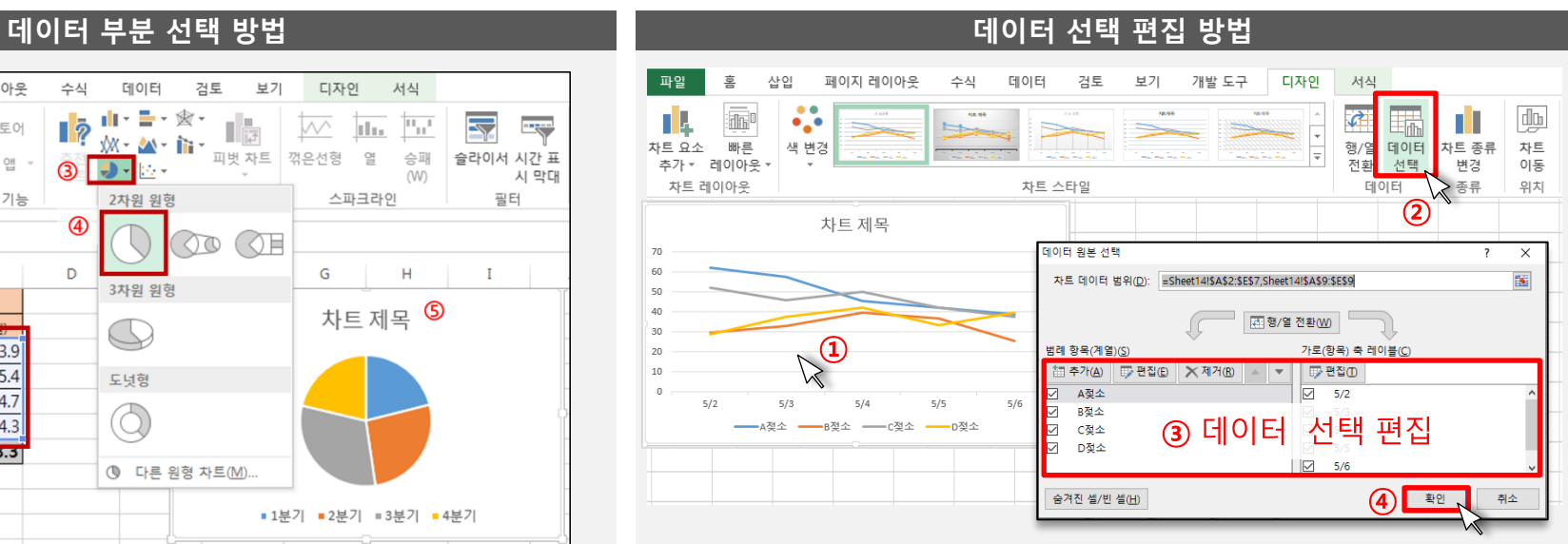

- 차트로 만들어진 데이터 범위를 추가하거나 삭제하는 등 차트에 나타낼 데이터 범위를 수정할 때에는 해당 차트를 클릭하고 메뉴의 [차트 도 구]-[디자인]-[데이터]그룹의 '데이터 선택' 메뉴를 클릭하여 뜨는 데이터 원본 선택 도구를 사용하여 데이터를 추가하거나 삭제, 수정할 수 있음.
- ② 데이터 선택하기 - 차트로 만들 데이터는 주로 해당 영역을 드래그하여 선택하지만, 차트에 나타낼 데이터 범위가 연속적이지 않아 드래그로 범위를 선택할 수 없 다면, 키보드의 컨트롤(Ctrl)키를 누른 채로 원하는 데이터만 클릭하거나 드래그하면 데이터를 부분적으로 선택할 수 있음.

(2) 차트 작성

## 1) 차트작성과 편집

## 2. 엑셀 프로그램 활용 데이터 분석

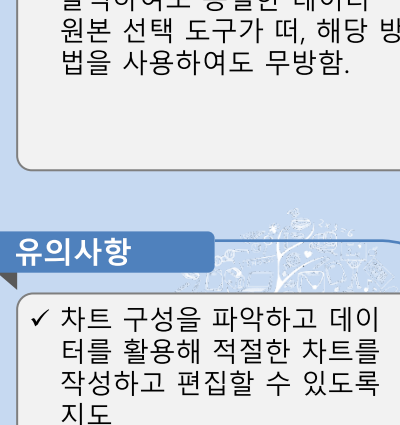

성할 수 있음 ✓ 차트에서 나타내는 데이터를 편집하기 위해서는 생성된 차트를 클릭하여 [차트 도구] 메뉴가 활성화 되면, [디자 인]-[데이터] 그룹의 '데이터 선택' 메뉴를 클릭하여 데이 터 원본 선택 도구를 통해 데 이터를 편집할 수 있음. 이때 차트를 선택 후 마우스 오른 쪽 버튼을 클릭하여 뜨는 메 뉴에서 '데이터 선택' 메뉴를 클릭하여도 동일한 데이터 원본 선택 도구가 떠, 해당 방

✓ 차트에 나타낼 데이터를 선 택할 때, 엑셀 시트 위의 연속 적이지 않은 데이터를 선택 하기 위해서는 컨트롤(Ctrl)키 를 누른 채로 해당 영역을 클 릭하여 데이터를 부분선택 할 수 있으며, 부분 선택된 데 이터를 바탕으로 차트를 생

핵심내용

교수학습 지도 Tip

### 1) 차트작성과 편집

#### (2) 차트 작성

③ 행렬 전환 및 차트 변경하기

- 만들어진 차트의 x, y축을 서로 바꾸어 차트를 작성하고자 할 땐 차트 선택 후 메뉴의 [디자인]-[데이터]그룹에서 '행/열 전환'을 누르면 x, y축이 서로 바뀐 차트로 변경할 수 있음.
- 이미 만들어진 차트의 종류를 변경하고 싶다면, 차트를 선택한 후 메뉴의 [디자인]탭에서 '차트 종류 변경'을 선택하면 원하는 유형의 그래프로 변경이 가능함.

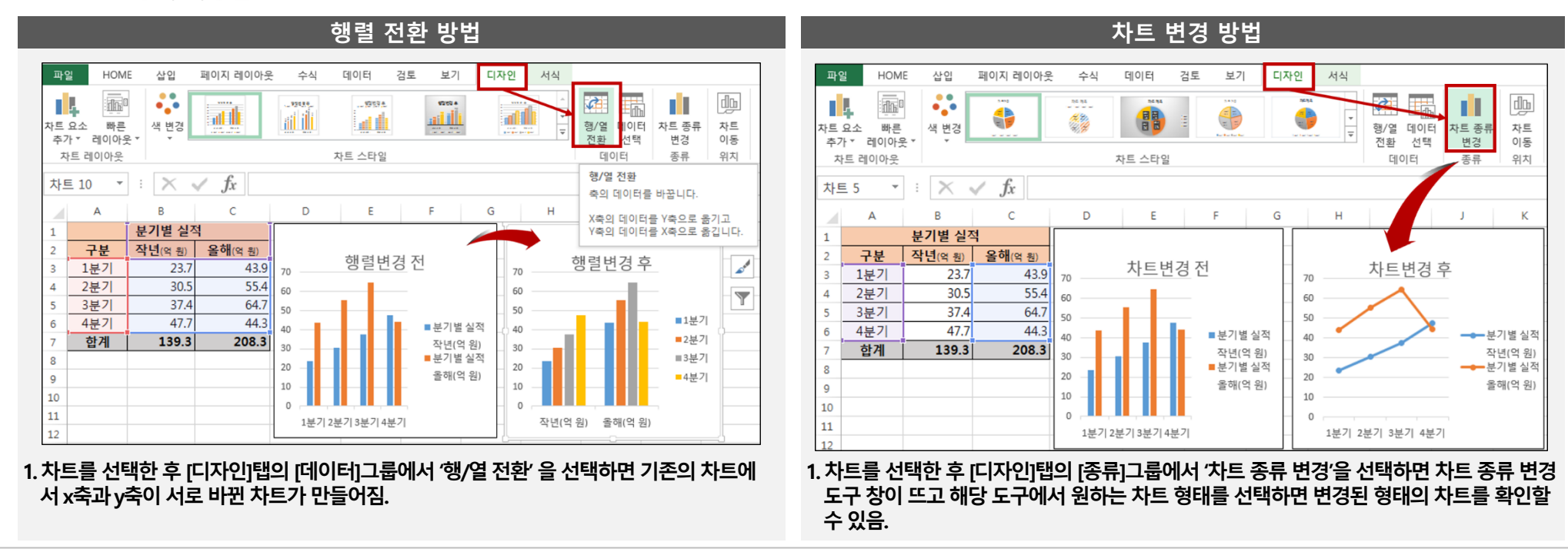

교수학습 지도 Tip

핵심내용

- ✔ 만들어진 차트에서 x, y축의 행과 열을 변경하고 싶을 때 는 해당 차트를 선택한 후 메 뉴의 [디자인]탭의 '행/열 전 환'을 눌러 변경할 수 있음
- ✔ 또한 이미 만들어진 차트의 종류를 다른 형태로 변경하 고 싶을 때는 해당 차트를 선 택한 후 메뉴의 [디자인]탭에 서 '차트 종류 변경'을 선택하 면 차트 삽입 도구와 동일한 차트 종류 변경 도구가 팝업 창으로 뜨며, 해당 창에서 원 하는 형태의 차트를 선택하 여 차트 종류를 변경할 수 있 음.

유의사항 ✔ 차트 구성을 파악하고 데이 터를 활용해 적절한 차트를 작성하고 편집할 수 있도록 지도

#### 1. 차트 영역을 선택하여 이동 화살표 모양이 뜨면, 화살표를 누른 채로 원하는 위치까지 1. 차트를 누르고 메뉴의 [디자인[탭에서 '차트 이동' 메뉴를 선택한 후 팝업창으로 뜨는 차 차트를 옮긴 후 원하는 위치에서 마우스를 놓으면 차트 위치가 이동됨. 트 이동 설정 창에서 새 시트나 다른 워크시트 등 삽입할 위치를 지정해 차트 이동 완료

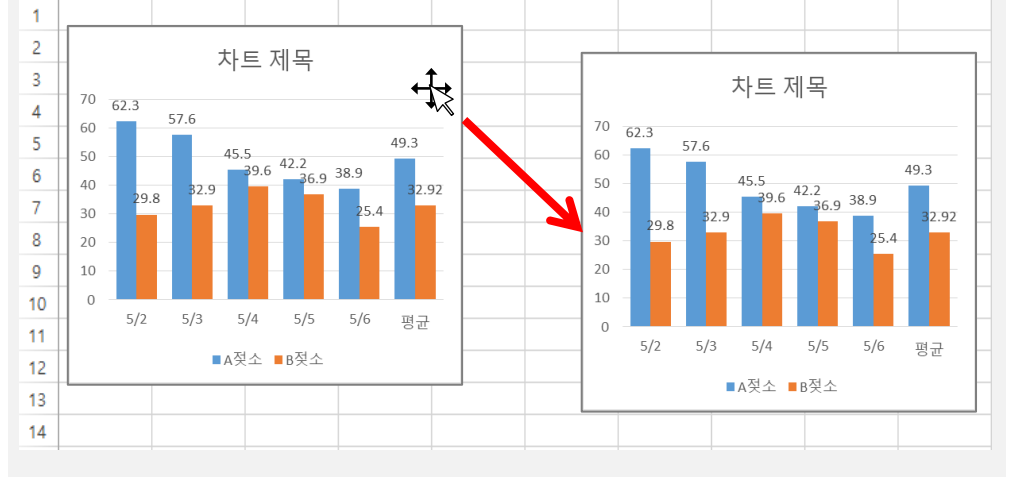

동일 워크시트 내 차트 이동 방법

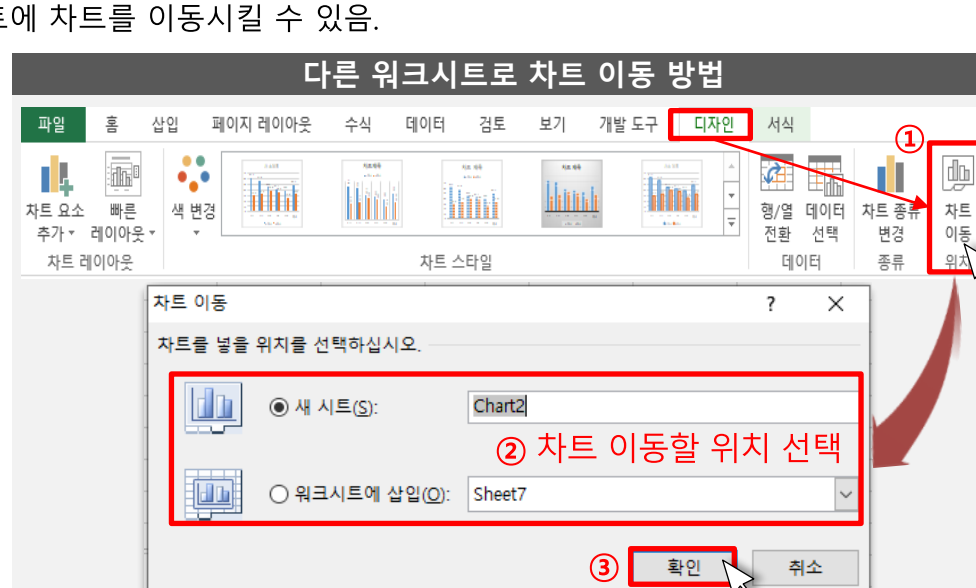

을 클릭하여 뜨는 차트 이동 작업창을 통해 새 시트나 다른 워크시트에 차트를 이동시킬 수 있음.

н

G

- 여 원하는 위치로 드래그 하면 이동 작업을 완료할 수 있음.
- 
- 작성된 차트를 다른 워크시트 탭으로 이동하거나 새 시트로 이동하기 위해서는 차트를 클릭 후 메뉴의 [디자인] 탭에 [위치]그룹에서 '차트 이동'

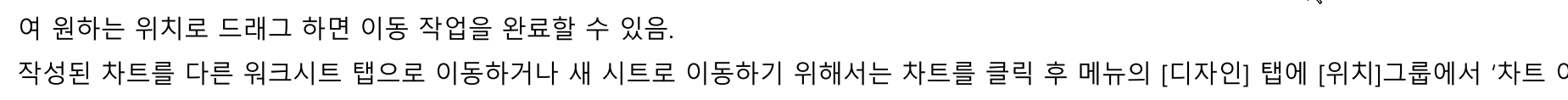

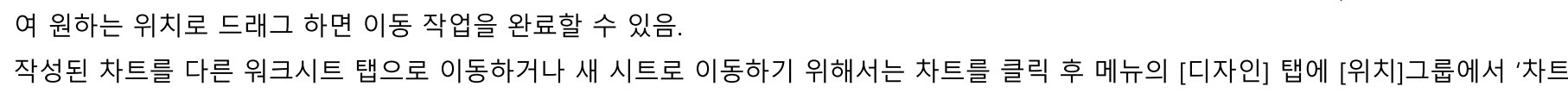

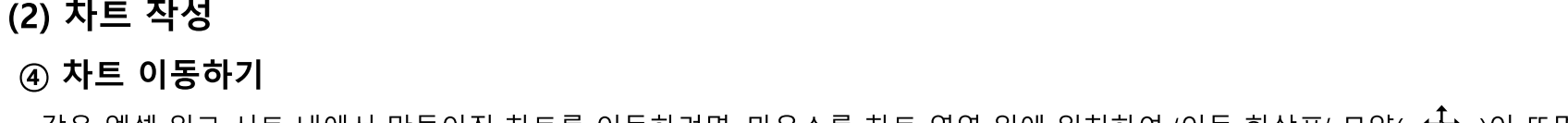

# 2. 엑셀 프로그램 활용 데이터 분석

# 1) 차트작성과 편집

-C

D

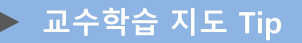

✔ 만들어진 차트는 동일 워크

✓ 동일 워크시트 내에서 위치 를 조정하려면, 차트를 클릭

한 후 차트영역에 마우스를 위치하여 이동 화살표 모양

화살표 모양을 클릭한 채로 원하는 위치까지 차트를 옮

겨 이동 시킬 수 있음

✓ 다른 워크시트로 차트를 옮

기려면, 차트 선택 후 메뉴의

[디자인]탭에 '차트 이동' 메

뉴를 클릭하여 뜨는 차트 이

동 설정 팝업창에서 새 시트

나 다른 워크시트 삽입 등의

이동 위치를 설정하여 확인

을 누르면 차트 이동이 완료

✔ 차트 구성을 파악하고 데이

터를 활용해 적절한 차트를 작성하고 편집할 수 있도록

이 활성화 되게 한 다음, 이동

시트 내 다른 위치로 옮기거 나, 다른 워크시트로 옮길 수

핵심내용

있음

됨

유의사항

지도

## 1) 차트작성과 편집

### (3) 차트 편집

① 차트 요소 이해 및 입력하기

- 차트는 여러 가지 요소로 구성되어 있으며, 엑셀에서 제공하는 차트 요소에는 축, 축 제목, 차트 제목, 데이터 레이블, 데이터 표, 오차 막대, 눈 금선, 범례, 추세선, 양선/음선 등이 있음.
- 차트 요소 편집을 통해 차트에 나타내는 정보를 선택할 수 있으며, 이러한 차트의 레이아웃을 구성하는 대표적인 요소 및 해당 요소에 대한 설 명은 다음과 같음.

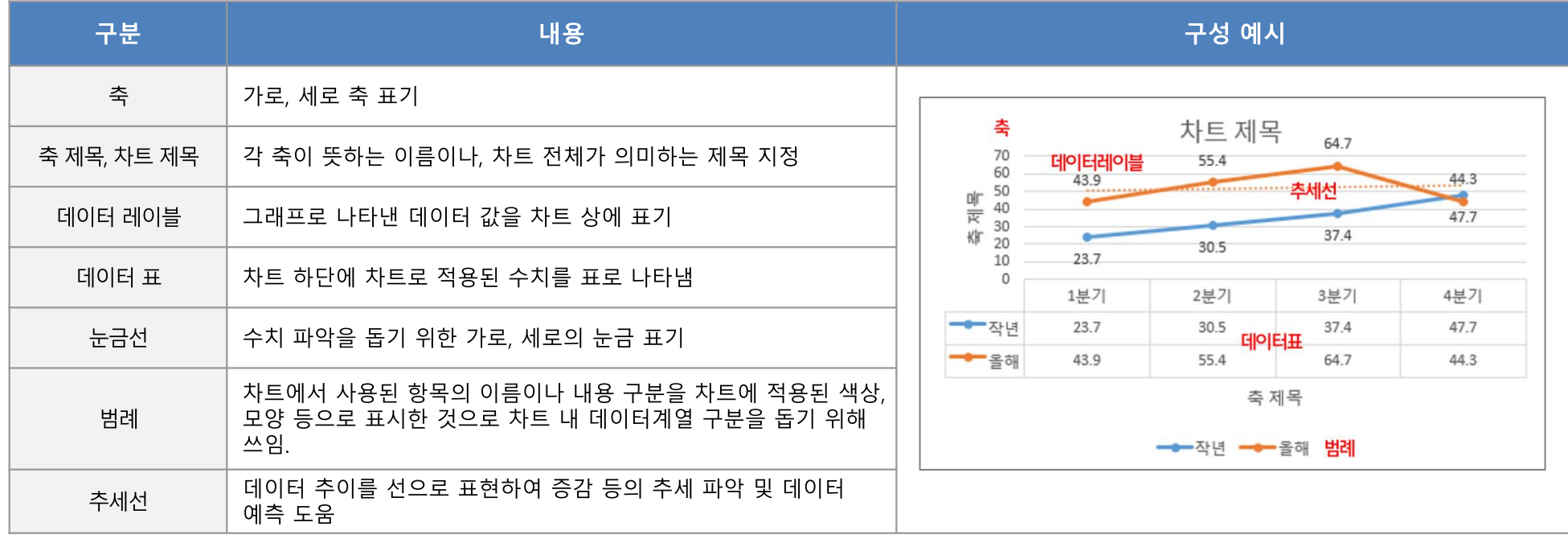

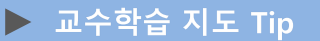

핵심내용

- ✔ 엑셀에서 차트를 구성하고 나타낼 정보에 따라 차트의 레이아웃이 달라지며, 이러한 레이아웃을 결정하는 차트 구성요소는 축, 축 제목, 차트 제목, 데이터 레이블, 데이터 표, 오차 막대, 눈금선, 범례, 추세선, 양선/음선 등이 있음
- ✓ 차트 구성요소를 통해 설정 되는 차트 레이아웃은 나타 낼 데이터의 특성 등에 따라 적합하 형태로 각기 다르게 설정할 수 있음.

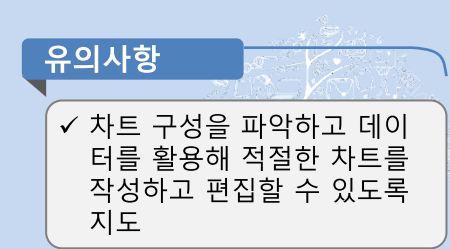

21

스마트축사 데이터 활용 교육과정

5/2 5/3 5/4 5/5 5/6 평균

축 제목

#### 1. 차트를 선택한 후 [디자인]탭의 [차트 레이아웃]그룹에서 '빠른 레이아웃'을 선택하여 1. 차트 요소는 차트를 선택한 후 [디자인]탭의 [차트 레이아웃]그룹에서 '차트 요소 추가'를 제시된 레이아웃을 선택하면, 설정된 레이아웃에 따라 차트 요소가 구성되어 나타남. 선택하거나, 차트 선택 후 차트 오른쪽 상단의 '+'버튼을 눌러 차트 요소를 추가할 수 있음.

 $11<sub>1</sub>$ 

 $12<sub>2</sub>$ 

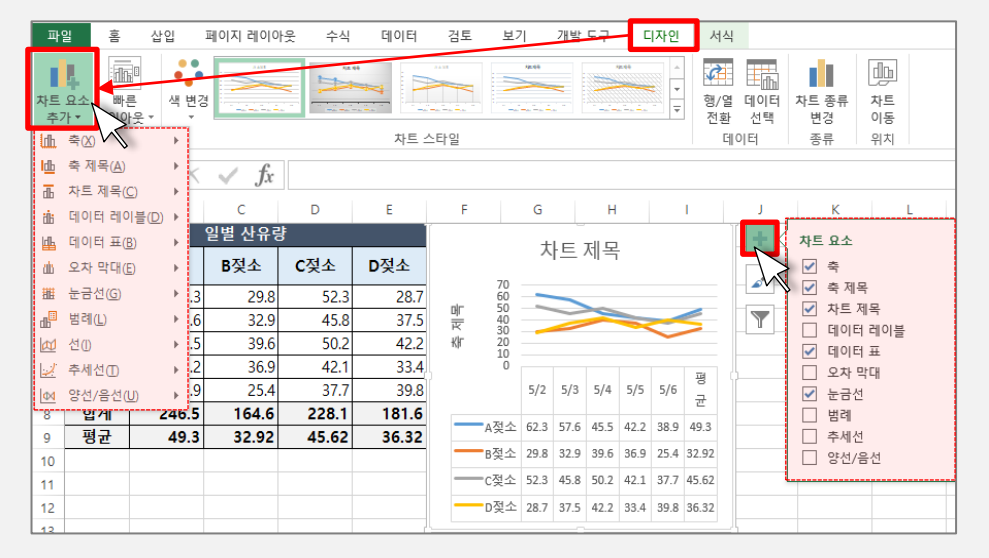

차트 요소 추가 방법

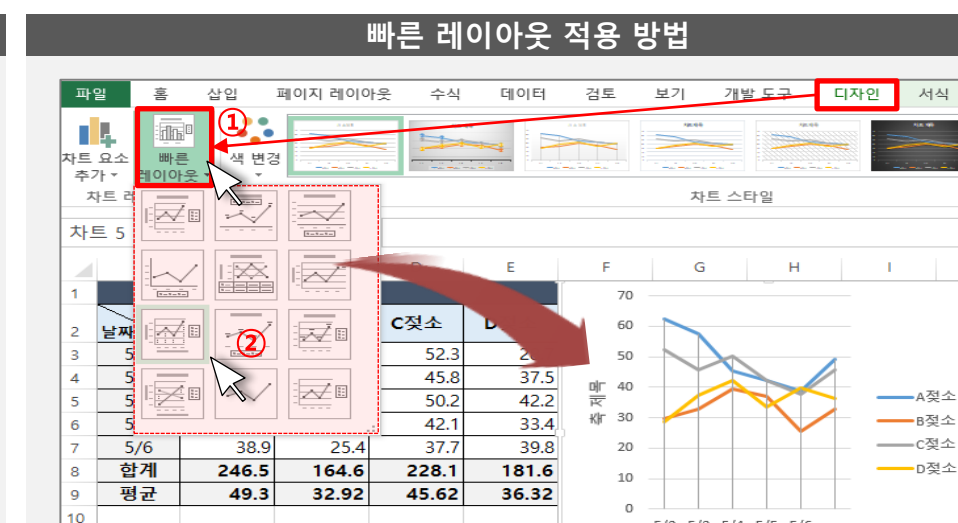

1) 차트작성과 편집

### (3) 차트 편집

① 차트 요소 이해 및 입력하기

- 차트 요소를 추가하거나 편집하기 위해서는 차트를 선택한 후 메뉴의 [디자인]탭에 [차트 레이아웃]그룹에서 '차트 요소 추가'를 선택하거나, 차 트를 선택해 차트에 마우스를 위치할 때 차트 오른쪽 상단에 표시되는 '+'모양의 차트 요소 메뉴 버튼으로 차트 요소를 추가할 수 있음.
- 차트 선택 후 [디자인]-[차트 레이아웃]그룹에서 '빠른 레이아웃'을 클릭하면 몇 가지 미리 구성된 레이아웃을 차트에 바로 적용하여 차트 요소 를 나타낼 수 있음.

2. 엑셀 프로그램 활용 데이터 분석

### 교수학습 지도 Tip

핵심내용

- ✔ 차트 요소 추가는 차트를 선 택한 후 메뉴의 [디자인]탭에 '차트 요소 추가'를 선택하거 나, 차트 선택 후 차트의 오른 쪽 상단에 표시되는 '+'모양 의 차트 요소 메뉴 버튼을 클 릭하여 차트 요소를 추가하 거나 삭제할 수 있음.
- ✓ 차트 클릭 후 메뉴의 [디자인] 탭에 '빠른 레이아웃'을 클릭 하면 미리 설정된 레이아웃 에 맞게 차트 구성요소가 만 들어짐.

유의사항 ✔ 차트 구성을 파악하고 데이 터를 활용해 적절한 차트를 작성하고 편집할 수 있도록 지도

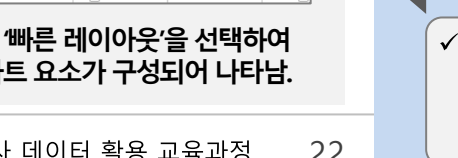

### 1) 차트작성과 편집

#### (3) 차트 편집

② 차트 서식 및 디자인 적용하기

- 차트 선택 후 메뉴의 [서식]탭에서는 도형 삽입, 텍스트 스타일, 정렬 및 크기 등의 변경 작업을 할 수 있고, 차트의 요소 선택 후 [서식]-[현재 선 택 영역1그룹에서 '선택 영역 서식'를 클릭하면 요소별 서식을 세밀하게 조정할 수 있는 서식 작업창을 표시하여 서식을 변경할 수 있음. - 차트의 전체 디자인은 요소별 서식을 통해서도 변경이 가능하나, 미리 지정된 서식으로 한 번에 차트를 꾸미기 위해서는 차트를 선택한 후 메

뉴의 [디자인]탭에서 [차트 스타일] 그룹을 통해 차트 구성 색 및 전체적 스타일을 선택할 수 있음.

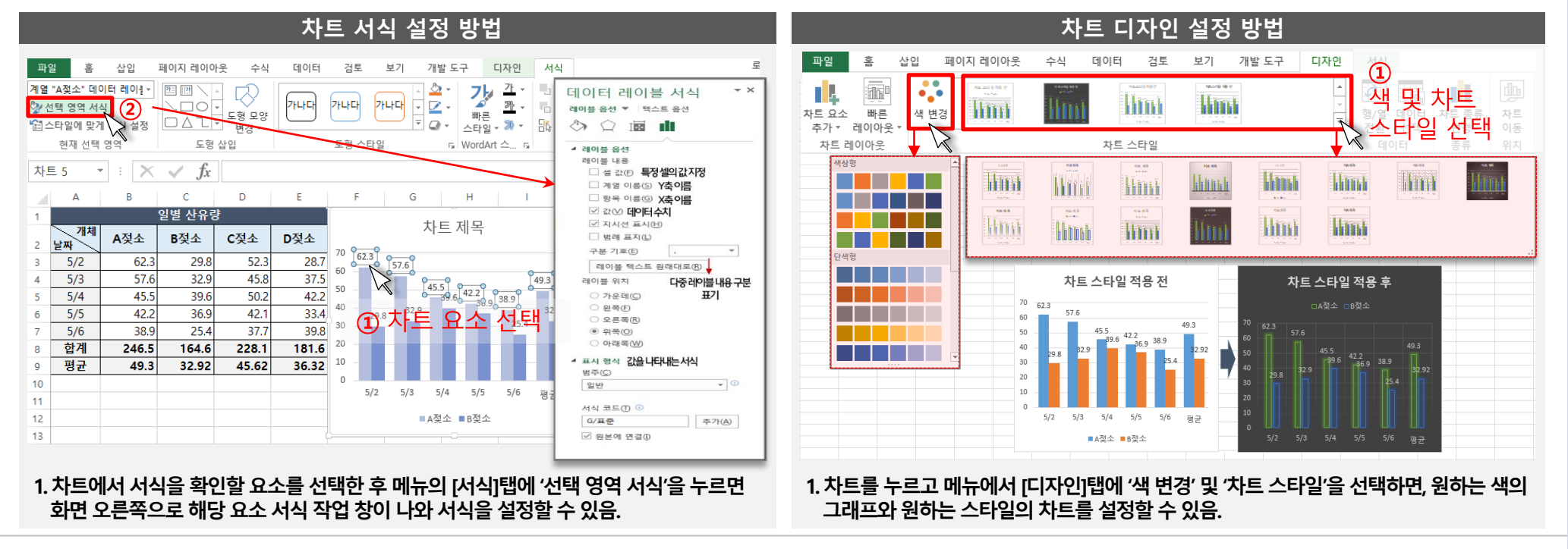

# 핵심내용

교수학습 지도 Tip

- ✔ 구성된 차트 요소를 클릭하 고 메뉴의 [서식]-[현재 선택 영역]그룹에서 '선택 영역 서 식'을 클릭하면 해당 요소의 서식을 확인할 수 있는 창이 화면 오른편에 생성되며, 서 식 작업창에서 내용, 위치, 표 시형식, 채우기, 텍스트, 간격 선, 표식 등 해당 요소를 나타 내는 서식을 세부적으로 변 경할 수 있음.
- ✓ 차트를 선택한 후 메뉴에서 [디자인]탭에 [차트 스타일]그 룹을 선택하면 차트에 적용 할 전체적인 테마를 설정할 수 있어 차트 요소의 색, 글자 및 배경 색 등을 한 번에 바 꿀 수 있음.

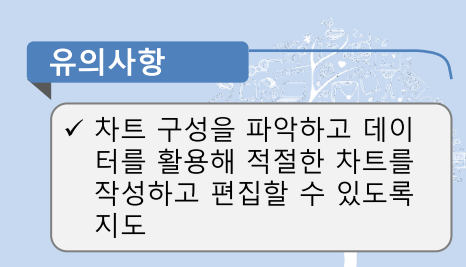

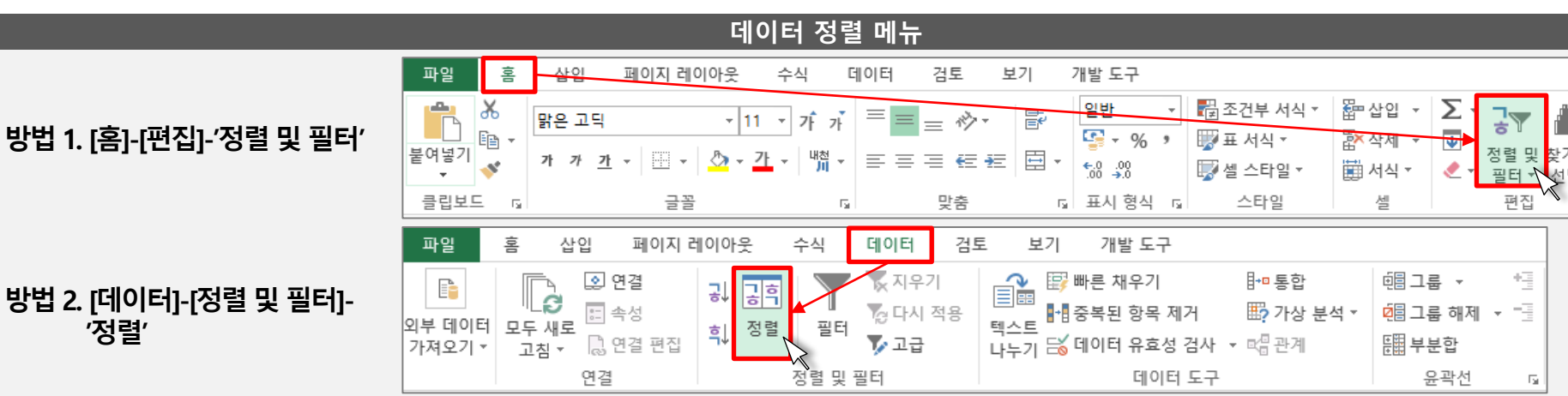

- 눌러 사용할 수 있음.
- 정렬 작업 창에서 '옵션'을 선택하여 방향을 왼쪽에서 오른쪽으로 바꾸면, 행 방향 정렬을 바꿀 수 있음.
- 정렬은 여러 가지 기준을 두어 수차적으로 기준에 만족하는 경우를 적용해서 데이터를 정렬하도록 지정할 수 있음.
- 텍스트 값 기준 오름차순은 가, 나, 다 / A, B, C 순으로 정렬이 되며, 내림차순은 그 반대로 정렬됨. - 숫자 값 기준 오름차순은 작은 숫자부터 큰 숫자 순으로 나열되어 정렬되며, 내림차순은 큰 숫자부터 작은 숫자 순으로 정렬됨.
- 값의 경우 오름차순과 내림차순 등으로 정렬할 수 있고, 나머지의 경우 특정 경우를 우선하거나 후 순위로 정렬하도록 지정할 수 있음,
- 
- 엑셀에서 제공되는 데이터 정렬 기능은 텍스트, 숫자 등의 값 기준, 셀 색, 글꼴 색, 셀 아이콘 등을 기준으로 정렬할 수 있도록 지원하고 있으며,
- 
- 
- (1) 데이터 정렬 - 엑셀은 정렬 기능을 제공하여 정리되지 않은 순서의 데이터를 엑셀이 지정한 일정 순서대로 정렬하여 나타낼 수 있게 지워함.

- 엑셀의 정렬 기능은 [홈]메뉴에 [편집]그룹에서 '정렬 및 필터'를 클릭하여 활용하거나, 메뉴에서 [데이터]탭의 [정렬 및 필터]그룹에서 '정렬'을

## 2. 엑셀 프로그램 활용 데이터 분석

2) 데이터 관리 및 분석 작업하기

′정렬′

#### 교수학습 지도 Tip

핵심내용

✔ 데이터 정렬은 무작위로 섞 여 있거나 정리되지 않은 데 이터를 일정한 기준으로 재 배열하여 나열하는 것으로 데이터를 한 눈에 파악할 수 있게 도와줌

- ✔ 엑셀의 정렬 기능은 값, 셀 색 글꼴 색, 셀 아이콘 등을 기준 으로 정렬할 수 있으며, 행 또 는 열을 기준으로 정리할 수 있고, 여러 가지 기준을 만족 하여 나열하도록 구성할 수 있음
- ✔ 데이터 정렬은 [홈]메뉴에 [편 집]그룹에서 '정렬 및 필터'를 클릭하여 활용하거나, 메뉴에 서 [데이터]탭의 [정렬 및 필 터]그룹에서 '정렬'을 눌러 사 용할 수 있음.

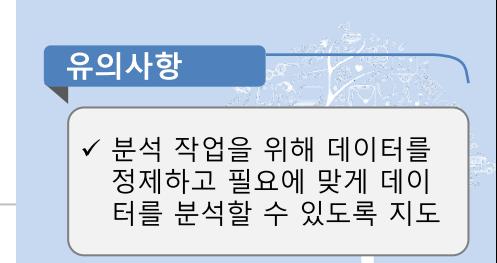

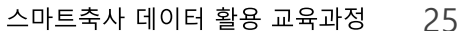

2. 정렬된 데이터 확인

D

순수익

112

180

204

209

210

231

317

335

335

915

E

순위

 $\mathbf{1}$ 

 $\overline{2}$ 

 $\overline{3}$ 

4

 $\overline{5}$ 

 $\overline{6}$ 

 $\overline{7}$ 

8

8

 $\mathsf{C}$ 

지출

193

333

116

486

238

80

356

245

154

1,366

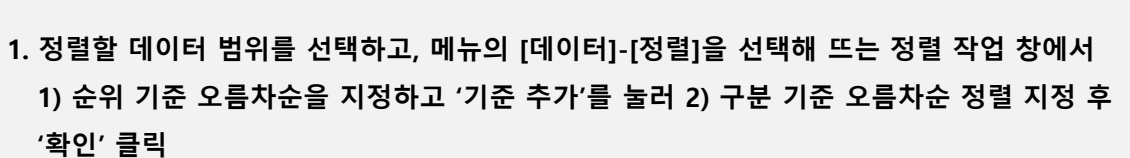

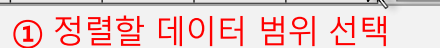

(1) 데이터 정렬

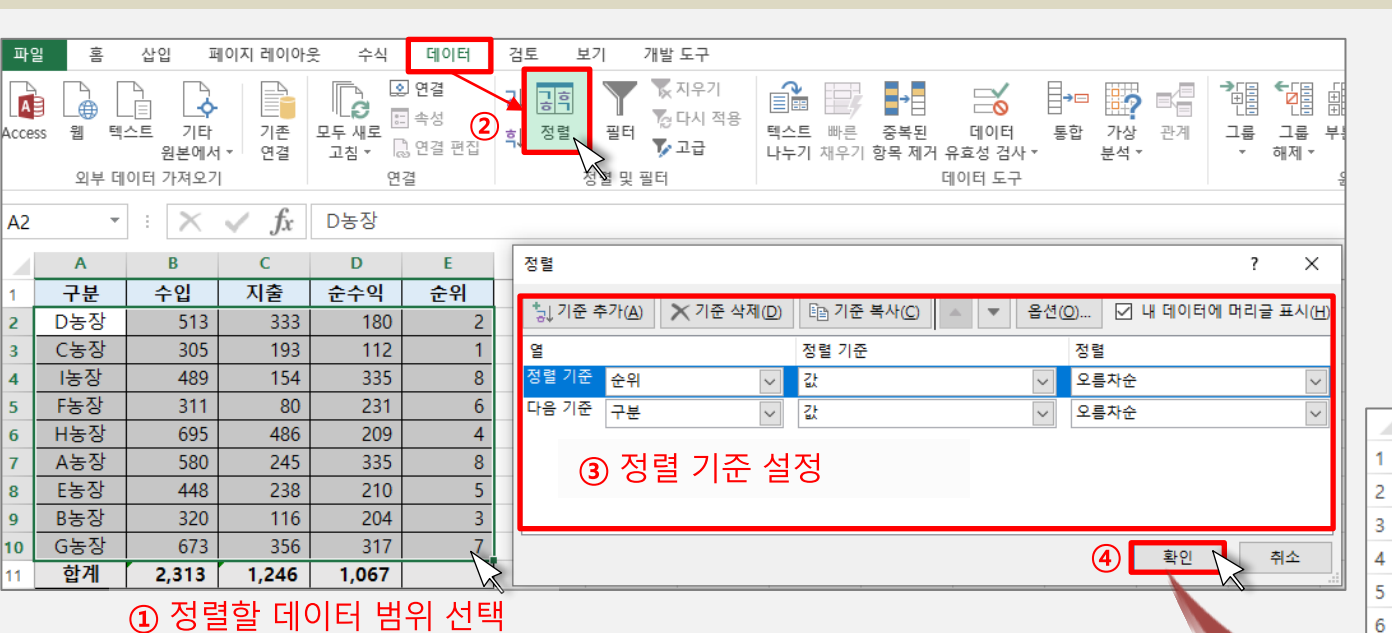

A

구분

C농장

D농장

B농장

H농장

E농장

F농장

G농장

A농장

농장

합계

10

11

B

수입

305

513

320

695

448

311

673

580

489

2,281

순위별 오름차순으로 나열하고, 순위가 동일할 경우 농장 명을 기준으로 오름차순으로 데이터 정렬

데이터 정렬 방법

# 2) 데이터 관리 및 분석 작업하기

# 2. 엑셀 프로그램 활용 데이터 분석

▶ 교수학습 지도 Tip

핵심내용

✔ 여러 기준을 만족하도록 데 이터를 정렬하는 방법은 먼 저 정렬할 데이터 범위를 선 택한 후, 메뉴의 [데이터]탭에 서 '정렬'을 선택하여 정렬 작 업창을 띄운 후, 원하는 기준 을 설정하고 '기준 추가'를 눌 러 여러 가지 기준을 설정하

✔ 정렬 작업창에서 나열된 순 서대로 정렬이 우선시되므로 우선시 되는 정렬 기준이 상 단에 위치하도록 조정

여 정렬을 완료할 수 있음

유의사항 ✔ 분석 작업을 위해 데이터를 정제하고 필요에 맞게 데이 터를 분석할 수 있도록 지도

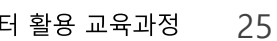

### 2) 데이터 관리 및 분석 작업하기

(2) 데이터 필터

① 자동 필터 이해 및 적용하기

- 필터는 데이터 중 원하는 자료만 보여주는 기능으로 엑셀에서는 자동 필터 기능과 고급 필터 기능을 제공하고 있음.
- 자동필터 기능은 원본 데이터에서 원하는 조건에 충족하는 데이터만 보여주고, 나머지 원본 데이터는 숨김 처리되어 화면에 보여지지 않음
- 자동필터기능은 데이터의 구분에 따라 텍스트, 숫자, 색 등을 기준으로 필터링을 할 수 있으며, 여러 가지 조건을 동시에 만족하는 데이터에 대 한 필터링이 가능하나, 해당 조건들이 동시에 만족하는 값(AND 조건)만 필터링 될 수 있음.
- 자동 필터기능은 [홈]메뉴에 [편집]그룹에서 '정렬 및 필터'를 클릭하여 활용하거나, 메뉴에서 [데이터]탭의 [정렬 및 필터]그룹에서 '필터'을 눌 러 사용할 수 있음.

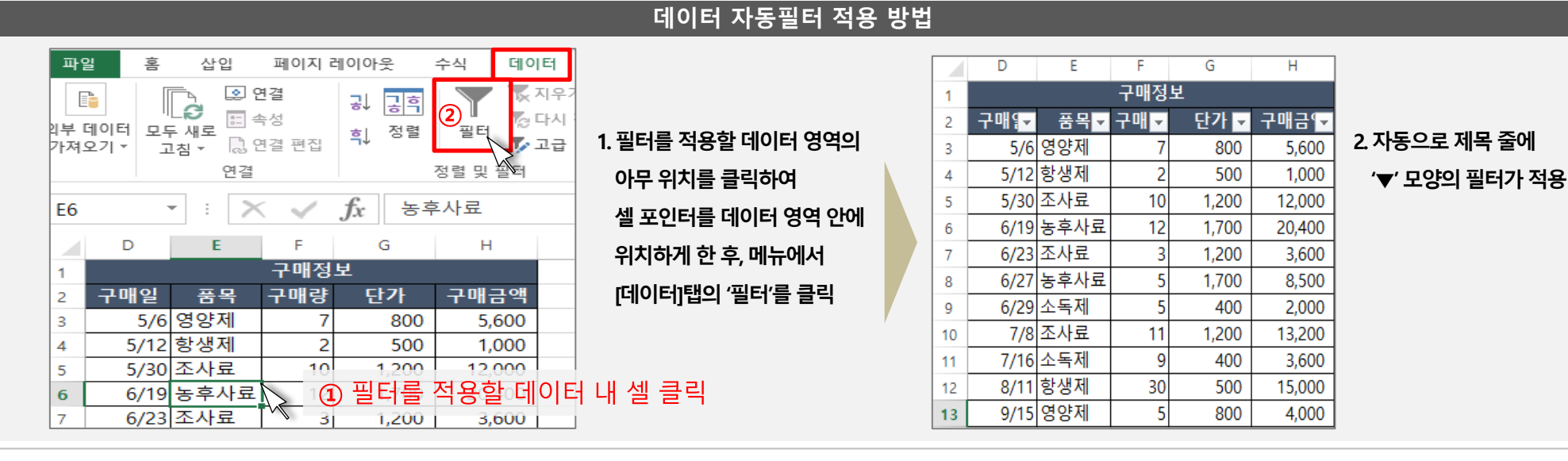

✓ 데이터 필터는 여러 데이터 중 원하는 조건에 해당되는 데이터만 확인할 수 있도록 보여주는 기능임.

▶ 교수학습 지도 Tip

핵심내용

- ✔ 엑셀 필터 기능은 자동 필터 기능과 고급 필터 기능을 제 공하고 있음
- √ 자동 필터의 경우 텍스트, 숫 자, 색 등을 기준으로 필터링 이 가능하고, 여러 조건을 기 준으로 필터링 할 경우 조건 들을 모두 만족하는 AND 조 건일 경우에만 원본 데이터 를 필터링하여 나머지 워본 데이터는 숨김 처리하는 필 터링이 가능함
- ✔ 필터 기능은 [홈]메뉴에 '정렬 및 필터'를 클릭하거나, 메뉴 [데이터]탭의 [정렬 및 필터] 그룹에서 '필터'를 눌러 사용 할 수 있음.

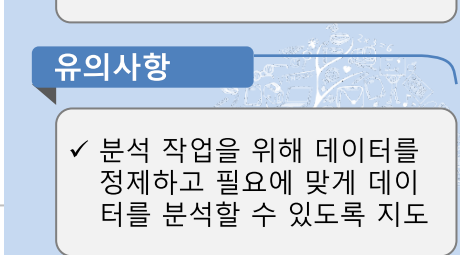

#### 스마트축사 데이터 활용 교육과정 26

#### 구매정보 품목교 구매도 단가 더 구매금 도 구매1기 6/19 농후사료 20,400 12 1,700 7/8 조사료  $11$ 1,200 13,200

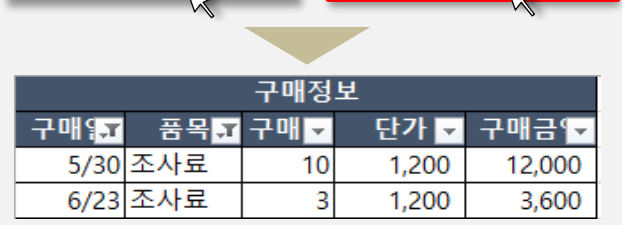

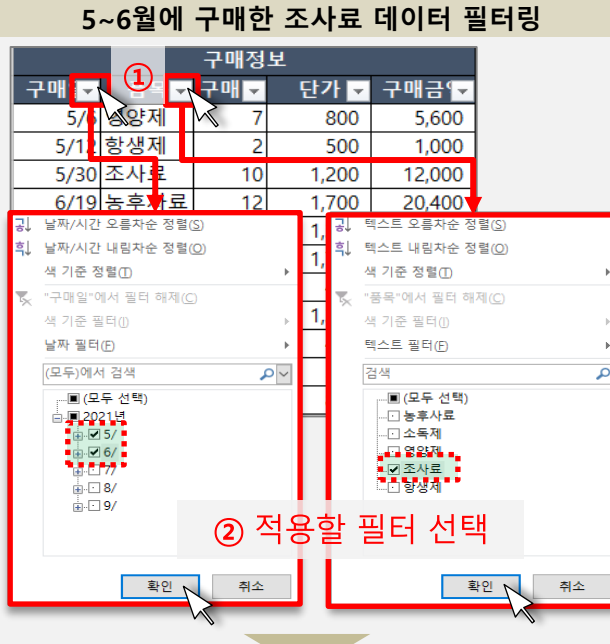

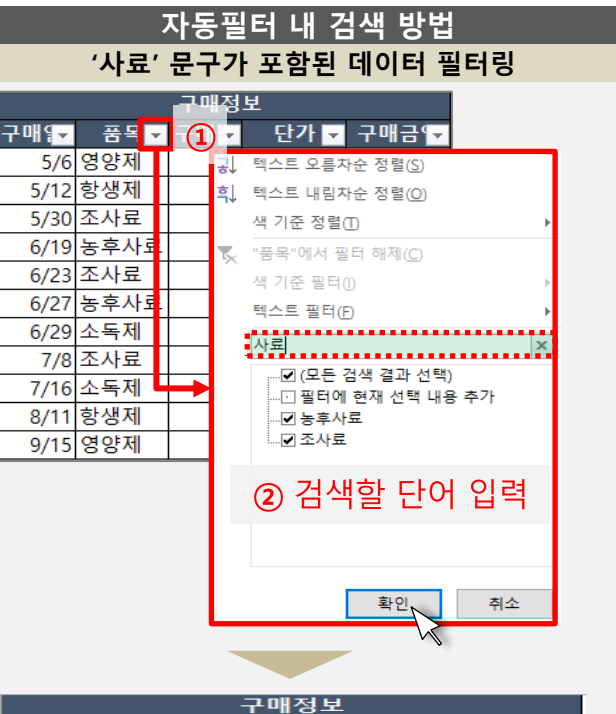

단가도

1,200

1,700

1,200

1,700

1,200

구매금도

12,000

20,400

3,600

8,500

13,200

구매1기

5/30 조사료

6/23 조사료

6/19 농후사료

6/27 농후사료

7/8 조사료

풍옥고 구매고

 $10$ 

12

-5

 $11$ 

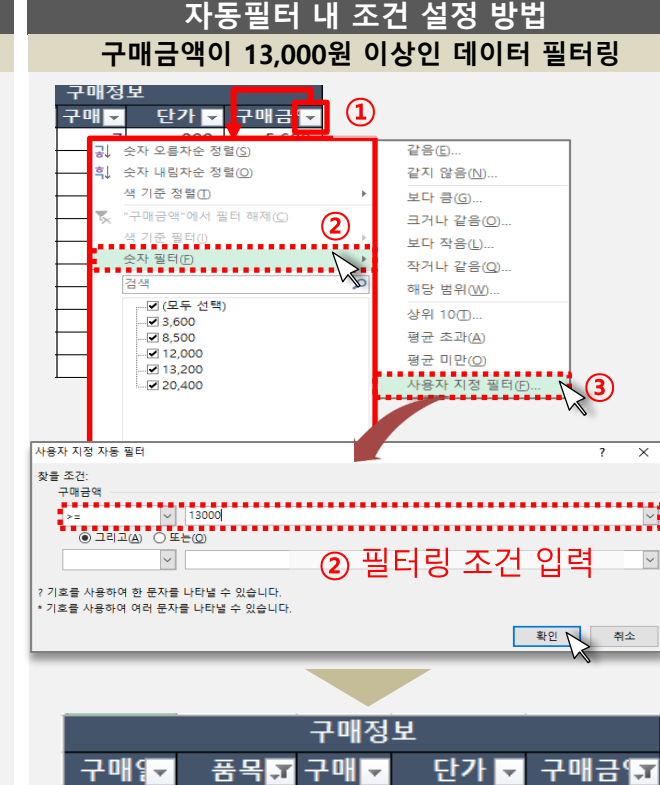

동필터를 적용한 후 제목 줄 의 '▼'모양의 필터 아이콘을 클릭하여 날짜, 텍스트, 숫자, 색 등을 기준으로 필터링을 할 수 있으며, 원하는 필터링 조건을 클릭하여 해당 자료 만 화면에 출력되게끔 할 수 있음.

✔ [데이터]탭 '필터' 메뉴로 자

- ✔ 또한 자동필터를 클릭하면 해당 열에서 특정 텍스트나 숫자 등을 찾아서 검색하여 나타낼 수 있는 기능도 제공 하고 있음.
- ✓ 자동필터에는 날짜, 텍스트 숫자 등 데이터의 종류에 따 라 특정 조건을 설정하여 필 터링할 수도 있으며, 이 경우 해당 열의 필터를 클릭한 후 '사용자 지정 필터'를 클릭하 여 조건을 걸어주면 해당 조 건에 해당하는 데이터만 화 면에 출력됨

✔ 분석 작업을 위해 데이터를

정제하고 필요에 맞게 데이 터를 분석할 수 있도록 지도

유의사항

교수학습 지도 Tip

핵심내용

# 2. 엑셀 프로그램 활용 데이터 분석

## 2) 데이터 관리 및 분석 작업하기

(2) 데이터 필터

① 자동 필터 이해 및 적용하기

날짜 및 텍스트 필터 적용 방법

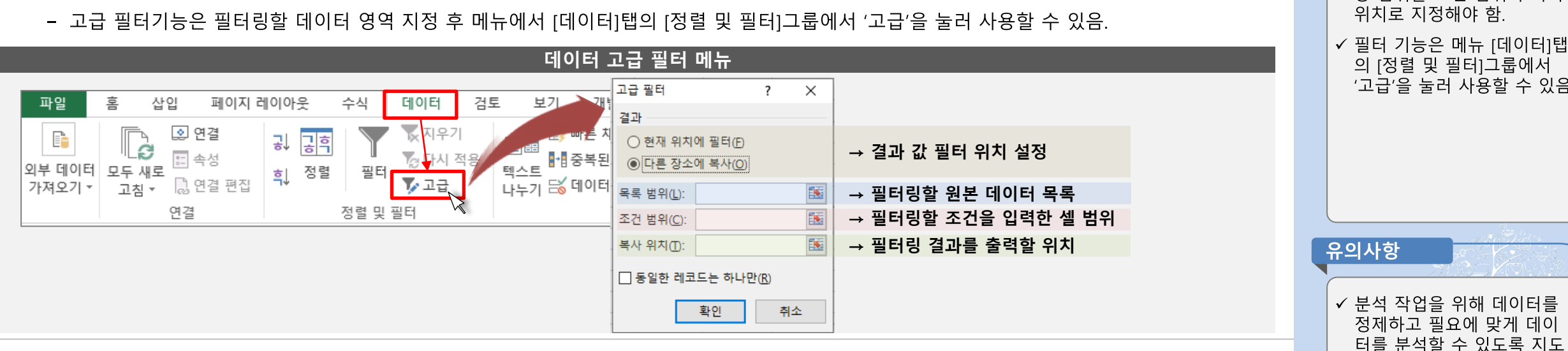

- 고급필터는 필터링할 조건을 따로 셀에 입력하여 지정해야 하며 조건으로 지정하는 항목 이름이 워본데이터 항목 이름과 동일해야 함. 조건에 서 여러 조건 항목이 같은 행에 위치하면 AND조건으로, 다른 행에 조건이 위치하면 OR조건으로 인식됨 - 고급필터에서 출력되는 값은 원본 데이터와 다른 위치에 출력될 수 있는데, 위치 지정 시 필요한 항목만 미리 선택하여 항목을 출력할 셀에 기
- 고급 필터 기능은 조건이 동시에 만족되는 값(AND 조건)뿐만 아니라, 해당 조건이 하나라도 만족하는 값, 즉 여러 조건이 동시에 만족되지 않 는 값(OR 조건)도 필터링하여 출력될 수 있는 특징이 있음.
- 고급필터 기능은 원본 데이터에서 원하는 조건에 충족하는 데이터를 원본과 별개로 지정된 영역에 지정된 항목만 따로 출력할 수 있음.
- (2) 데이터 필터 ② 고급 필터 이해 및 적용하기

## 2) 데이터 관리 및 분석 작업하기

재하면 해당 항목에 해당하는 정보만 출력될 수 있음.

# 2. 엑셀 프로그램 활용 데이터 분석

▶ 교수학습 지도 Tip

✓ 엑셀 필터 기능 중 고급필터

기능은 여러 조건 중 하나라 도 만족하면 데이터를 보여

주는 OR 조건도 출력이 가능

하며, 워본 데이터에서 해당 조건에 해당하는 데이터만

따로 추출하여 원하는 영역 에 원하는 항목만 출력하는

형태로 필터링이 가능함.

✓ 조건 및 출력 위치는 지정할 경우 따로 빈 셀 등에 미리

입력하여 고급 필터에서 해

의 [정렬 및 필터]그룹에서 '고급'을 눌러 사용할 수 있음

정제하고 필요에 맞게 데이 터를 분석할 수 있도록 지도

위치로 지정해야 함

당 범위를 조건 범위와 복사

핵심내용

#### **1. 필터링하여출력하고싶은조건을빈셀에입력 이때, 조건및결과값의제목줄은원본데이터의제목과 반드시일치해야함.**

구매량 구매금액 구매일 품목 단가 5/6 영양제 800 5,600 5/12 항생제 500 **① 조건** 1,000 5/30 조사료 품목 구매금액  $10$ 1,200 12,000 6/19농후사료 명양제 >=5000  $12$ 1,700 20,400 6/23 조사료 3,600 1,200 6/27 농후사료 8,500 1,700 6/29 소독제 2,000 400 7/8 조사료 1,200 13,200 11 7/16 소독제 400 3,600 8/11항생제 30 500 15,000 12 9/15 영양제 800 4,000 13  $\overline{14}$ 결과값 15 16

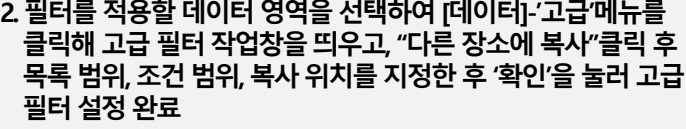

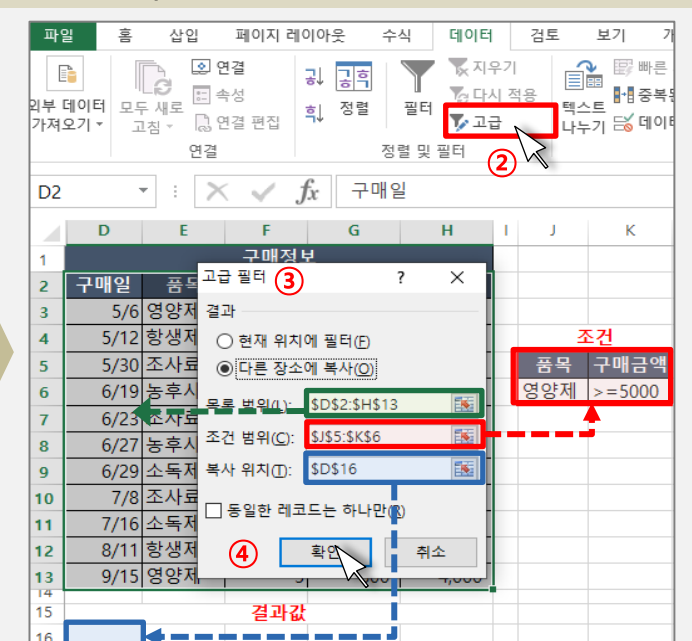

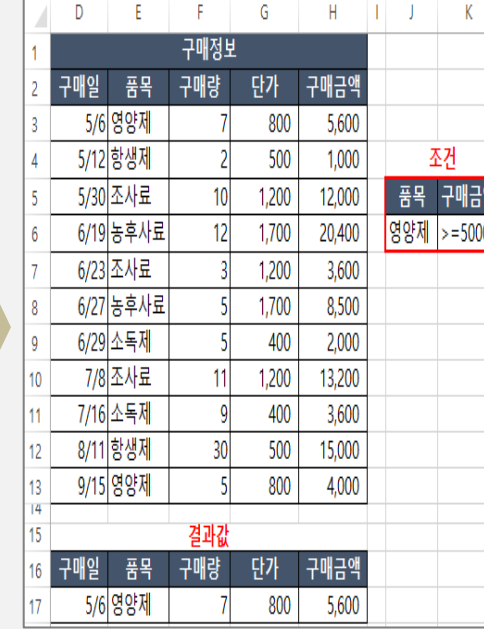

**3. 출력된결과값확인**

**고급 필터 적용 방법(AND 조건) 품목이 영양제이고, 구매금액이 5000 이상인 구매정보**

② 고급 필터 이해 및 적용하기

구매정보

G

(2) 데이터 필터

## 2) 데이터 관리 및 분석 작업하기

H

## 2. 엑셀 프로그램 활용 데이터 분석

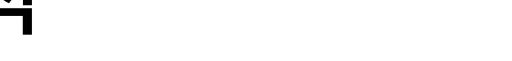

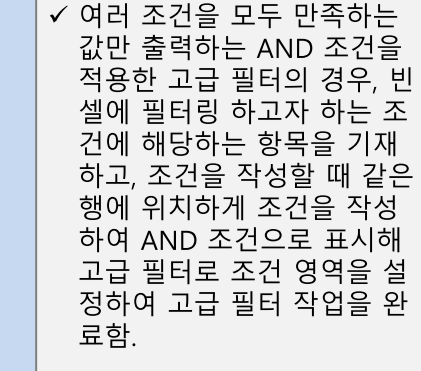

✔ 분석 작업을 위해 데이터를 정제하고 필요에 맞게 데이 터를 분석할 수 있도록 지도

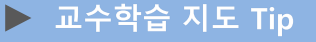

핵심내용

유의사항

#### **1. 필터링하여출력하고싶은조건을빈셀에입력하고결과값이 출력되기를원하는위치에원하는출력항목입력 이때, 조건및결과값의제목줄은원본데이터의제목과 반드시일치해야함.**

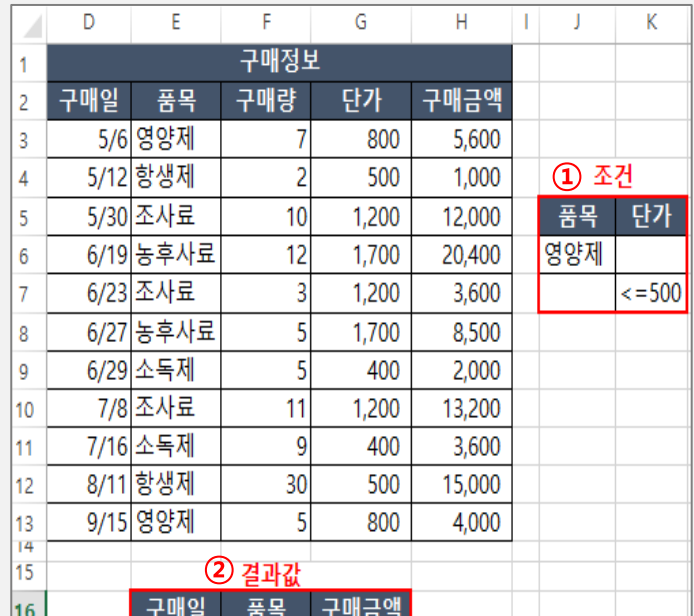

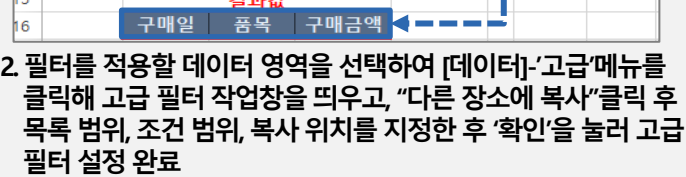

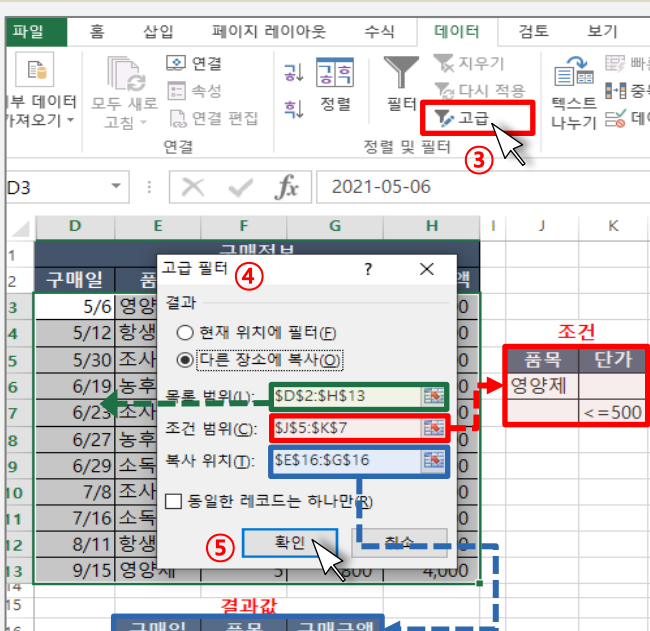

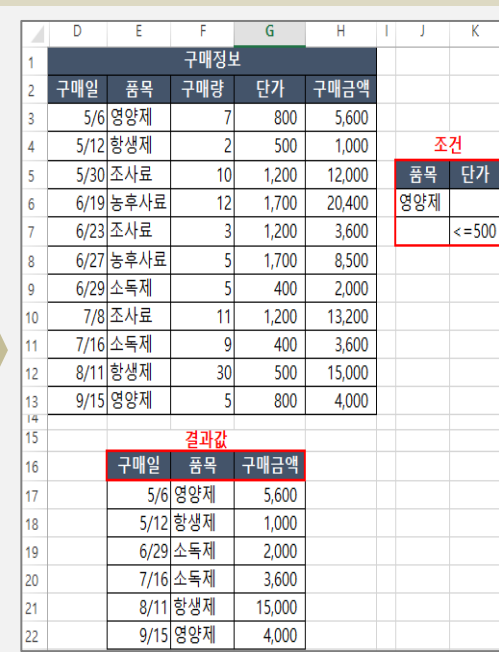

**3. 출력된결과값확인**

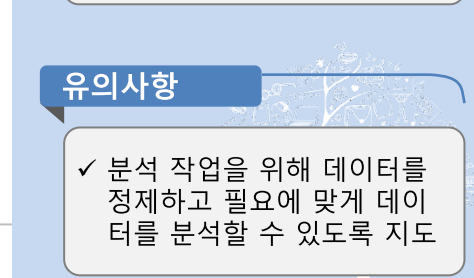

✔ 여러 조건 중 하나라도 만족 하면 출력하는 OR조건을 적 용한 고급 필터의 경우, 빈 셀 에 필터링 하고자 하는 조건 에 해당하는 항목을 기재하 고, 조건을 작성할 때 행을 다 르게 작성하여 OR조건을 표 시하여 고급 필터로 조건 영 역을 설정해 고급 필터 작업 을 완료함.

#### **고급 필터 적용 방법(OR 조건) 품목이 영양제이거나 단가가 500 이하인 품목의 구매일, 품목 및 구매금액 필터링**

② 고급 필터 이해 및 적용하기

(2) 데이터 필터

## 2) 데이터 관리 및 분석 작업하기

## 2. 엑셀 프로그램 활용 데이터 분석

#### 핵심내용

▶ 교수학습 지도 Tip

## 2) 데이터 관리 및 분석 작업하기

### (3) 부분합

- 엑셀 프로그램에서는 함수 등을 이용하여 데이터를 집계하고 요약하여 나타낼 수도 있으나, 부분합 기능을 제공하여 데이터를 손쉽게 집계하 여 나타낼 수 있음.
- 부분합은 데이터를 특정 필드를 기준으로 그룹화하여 그룹별 합계, 평균, 개수, 최대값 및 최소값, 곱, 표준편차, 분산 등의 통계를 자동으로 계 산하여 요약하는 기능으로 원본 데이터의 그룹별 부분 통계 및 전체 통계를 확인할 수 있음.
- 부부한을 진행하기 위해서는 기주 필드가 정렬되어 있어야 함
- 부분합은 부분합을 진행하려는 데이터 영역에 마우스 포인터를 위치한 후 메뉴의 [데이터]-[윤곽선]그룹에서 '부분합'을 클릭하여 적용 가능함.

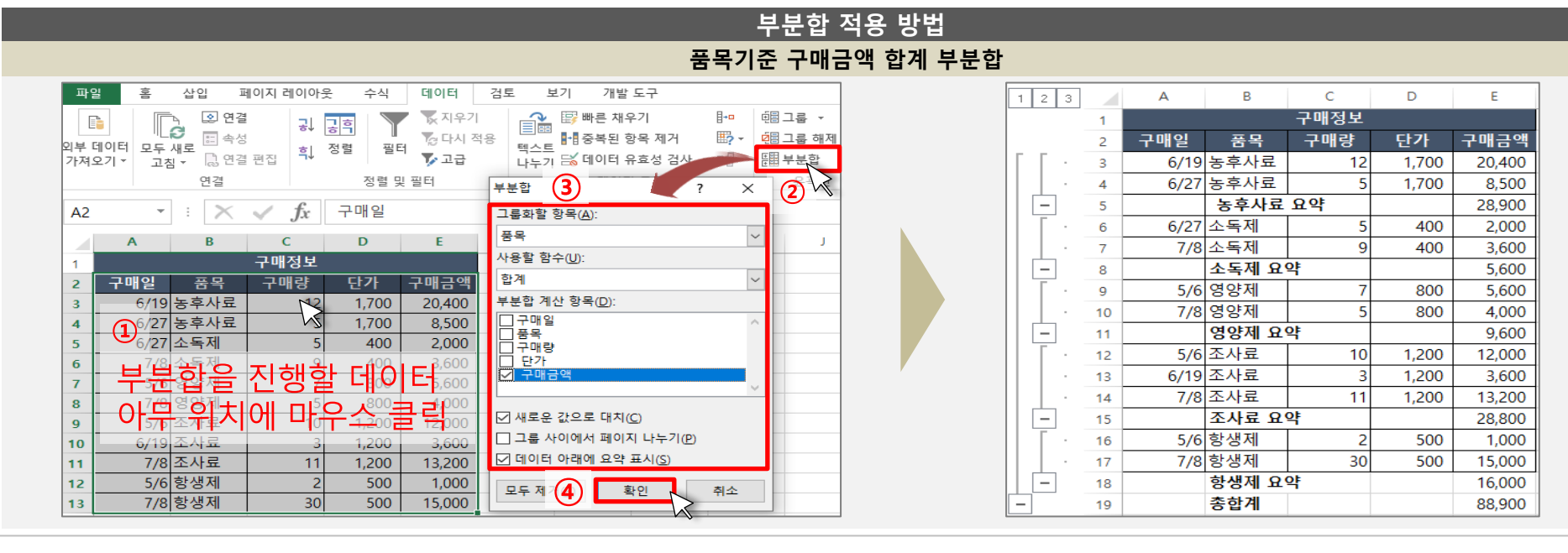

▶ 교수학습 지도 Tip

핵심내용

- ✓ 부분합은 특정 필드를 기준 으로 그룹화하여, 그룹별 평 균, 개수, 합계 등의 통계를 자동으로 계산하여 요약해 나타내주는 기능으로 데이터 를 손쉽게 집계할 수 있는 장 점이 있음
- √ 부분합을 진행하기 위해서는 데이터가 그룹화될 수 있도 록 기준으로 설정할 필드가 정렬되어 있어야 하며, 셀 포 인터를 부분합을 진행할 데 이터 내부 아무 곳에 클릭하 여 위치한 후, 메뉴의 [데이 터]-[부분합]을 클릭하여 뜨 는 부분합 작업창에서 그룹 화할 기준 항목, 사용할 함수, 계산할 항목 등을 지정하여 확인을 누르면 부분합 요약 정보를 확인할 수 있음.

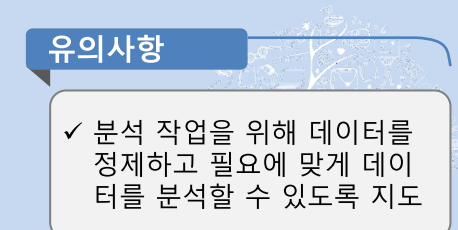

31 스마트축사 데이터 활용 교육과정

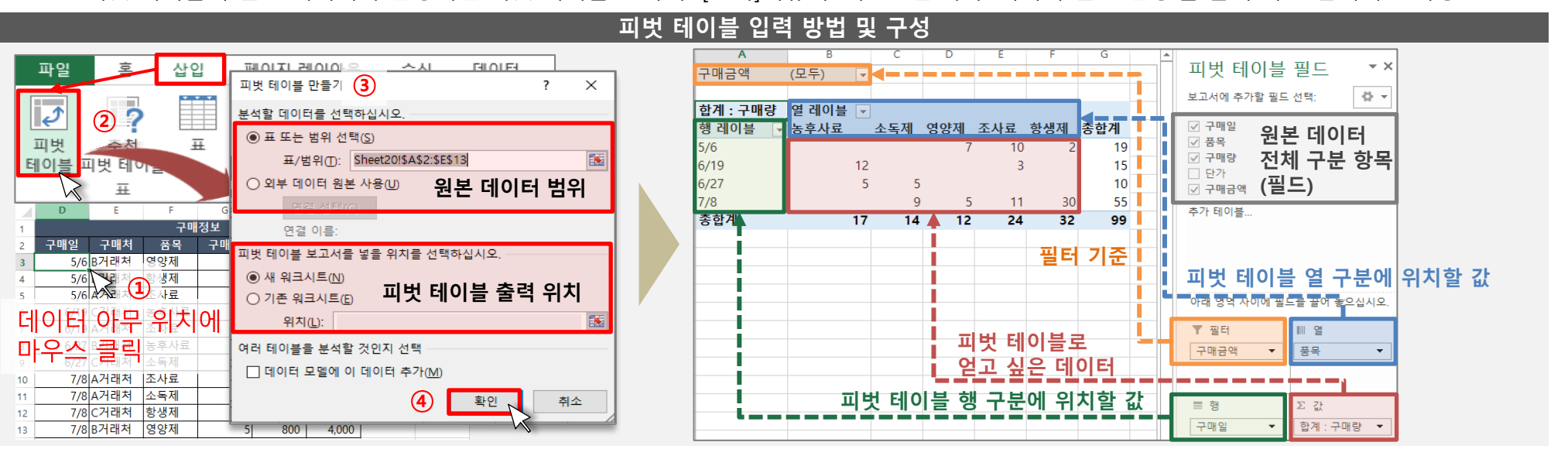

# 2) 데이터 관리 및 분석 작업하기

2. 엑셀 프로그램 활용 데이터 분석

#### (4) 피벗 테이블

#### ① 피벗 테이블 이해 및 생성

- 피벗 테이블은 데이터를 계산, 요약, 분석하는 도구로, 원본 데이터 항목을 활용하여 데이터의 비교, 패턴 및 추세를 보는 데 사용할 수 있음.
- 피벗 테이블을 사용하기 위해서는 원본 데이터의 첫 줄에 제목 줄이 있어야 하며, 병합된 셀이 없고, 데이터에 빈 셀이 없어야 하며, 중간에 미 리 요약되거나 집계된 통계가 들어있지 않아야 함
- 피벗 테이블은 원본 데이터 영역 내에 셀 포인터를 위치한 후 메뉴의 [삽입]-[표]그룹에 '피벗 테이블'을 클릭하여 추가할 수 있음.
- 피벗테이블은 원본 데이터에 있는 필드 항목을 행, 열, 값, 필터영역으로 옮겨 구성할 수 있으며, 요약될 필드 값으로는 합계, 개수, 평균, 최대값 및 최소값, 곱, 표준편차, 분산 등이 계산될 수 있음.
- 피벗 테이블의 원본 데이터가 변경되면 피벗 테이블 클릭 후 [분석]메뉴의 '새로고침'이나 '데이터 원본 변경'을 눌러 자료 업데이트 가능

핵심내용 ✓ 피벗 테이블은 원본 데이터 를 이용하여 원하는 통계 값 을 추출해 낼 수 있도록 계산 요약, 분석하는 도구로 데이 터간의 비교, 패턴 및 추세를 확인하는 데 유용하게 사용 될 수 있음.

▶ 교수학습 지도 Tip

- √ 피벗 테이블로 사용하기 위 한 데이터는 첫 줄에 항목별 이름이 적힌 제목 줄이 반드 시 들어가 있어야 하며, 셀 병 합이 되어 있지 않고, 빈 셀과 집계 셀이 없이 데이터 셀만 있어야 학
- ✓ 피벗 테이블을 사용하기 위 해서는 워본 데이터 영역 내 에 셀 포인터를 위치한 후 메 뉴의 [삽입]-[표]그룹에 '피벗 테이블'을 클릭하여 추가할 수 있음.
- √ 피벗 테이블은 필터, 열, 행, 값 등으로 구성되어 합계, 개 수, 평균, 최대 및 최소값 등 으로 요약될 수 있음
- ✓ 워본 데이터 변경으로 업데 이트가 필요한 경우 [분석] 메 뉴의 [데이터]그룹에서 업데 이트 가능

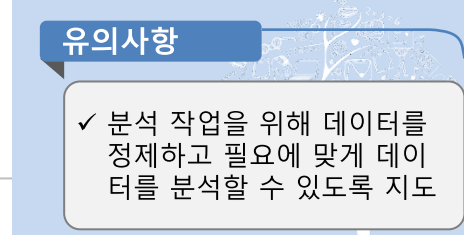

### 2) 데이터 관리 및 분석 작업하기

### (4) 피벗 테이블

#### ② 피벗 테이블 편집

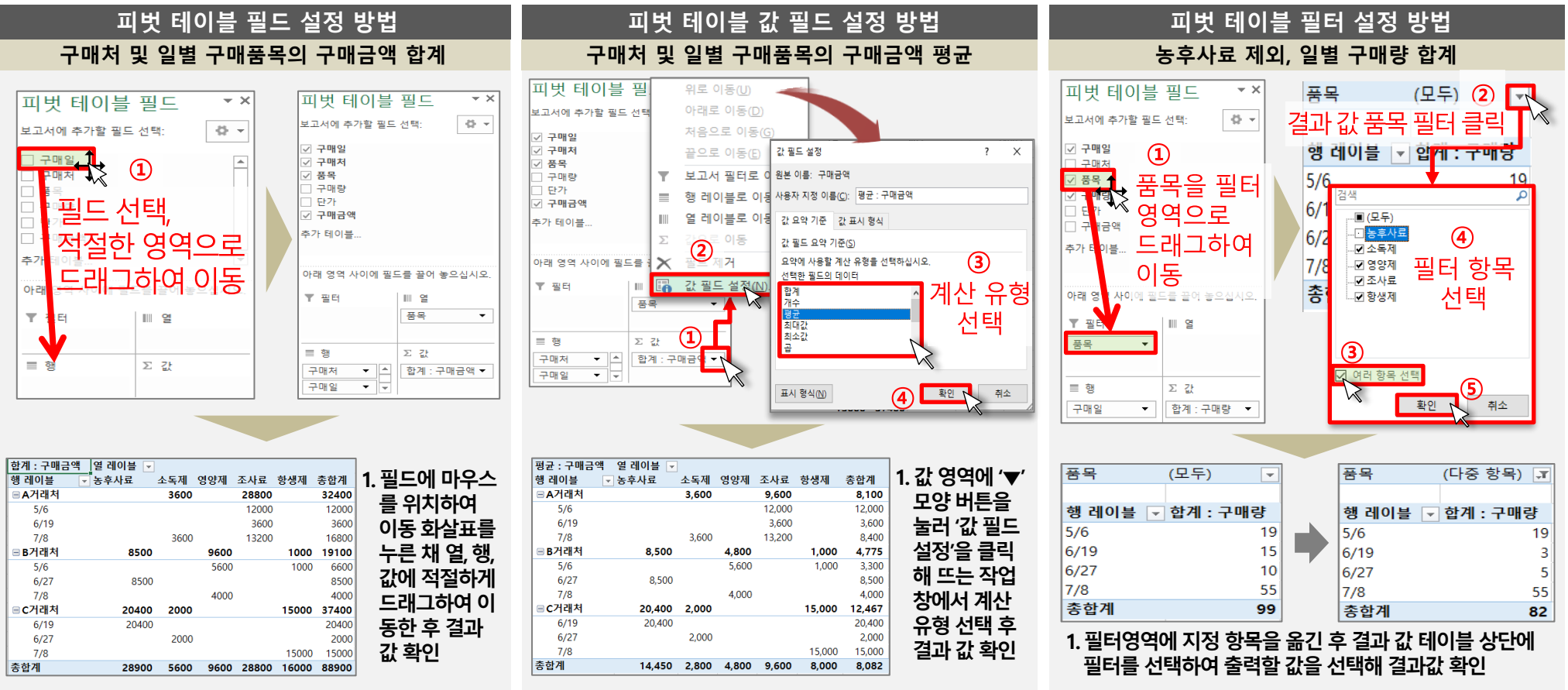

#### 스마트축사 데이터 활용 교육과정

#### 교수학습 지도 Tip

핵심내용

✓ 피벗 테이블은 데이터 선택 후 [삽입]-'피벗 테이블'메뉴 를 선택하여 삽입이 가능하 며, 피벗 테이블의 필드를 설 정하려면 피벗 테이블 설정 창에서 필드를 선택하여 하 단의 필터, 열, 행, 값 영역에 각 필드를 드래그하여 옮겨 필드를 설정할 수 있으며, 영 역에서 필드는 한 개 이상 지 정할 수 있어 구성된 순서대 로 하위필드를 설정할 수 있 음

- ✔ 필드 값 설정은 값 영역에서 위치하 필드를 클릭하면 뜨 는 메뉴창에서 '값 필드 설정 을 클릭해 값 필드 설정 작업 창을 띄우고 값을 요약할 계 산 유형을 목록에서 선택하 여 변경할 수 있음.
- ✔ 필터를 사용하기 위해서는 해당항목을 필터 영역으로 끌어다 놓은 후, 생성된 피벗 테이블의 상단에 위치한 필 터에서 '여러 항목 선택'을 체 크한 후 원하는 항목을 선택 해 필터링을 할 수 있음

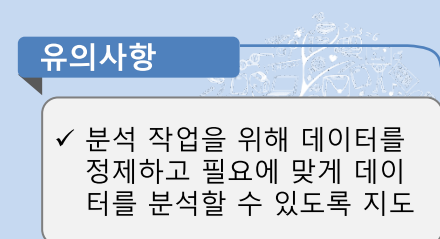

### 2) 데이터 관리 및 분석 작업하기

(4) 피벗 테이블

③ 피벗 테이블 디자인

- 피벗 테이블 클릭 후 메뉴의 [디자인]에 들어가면 부분합, 총합계, 보고서 레이아웃, 빈 행 등 레이아웃 설정과 행/열 머리글 및 줄무늬 등 피벗 테이블 스타일 옵션 그리고 피벗 테이블 스타일을 지정할 수 있음.
- 부분합은 그룹별 요약 합계를 보여주는 항목으로 부분합 미 표시, 그룹 상단/하단에 모든 부분합 표시, 요약에 필터링된 항목 포함 등을 지정할 수 있음.
- 총합계는 행 또는 열의 총 합계 표시와 관련된 옵션으로 행 및 열 총합계 표시 여부, 행 총합계만 설정, 열 총합계만 설정 등을 지정할 수 있음.
- 보고서 레이아웃은 피벗 테이블을 나타내는 형식을 지정하는 메뉴로 압축 형식, 개요 형식, 테이블 형식, 모든 항목 레이블 반복, 항목 레이블 반복 안 함 등 미리 지정된 레이아웃 형태를 적용할 수 있음.
- 빈 행은 그룹화된 항목 간에 빈 줄을 추가하여 그룹을 강조하는 기능으로 각 항목 다음 빈 줄을 삽입하거나 제거할 수 있음.
- 피벗 테이블 스타일 옵션은 행 머리글이나 열 머리글의 사용 여부를 선택하거나, 짝수 및 홀수 열/행 구분을 위한 줄무늬 삽입여부를 선택할 수 있음.
- 피벗 테이블 스타일은 미리 지정된 피벗 테이블 스타일을 적용해 배경색, 글꼴 등을 꾸밀 수 있는 기능임.

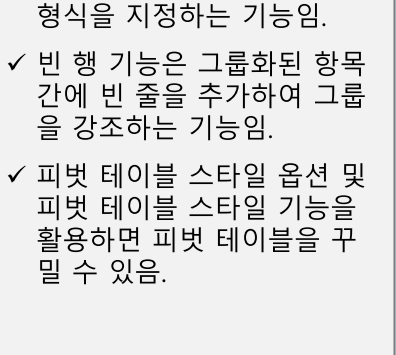

▶ 교수학습 지도 Tip

✔ 피벗 테이블을 선택 한 후 뜨 는 [디자인] 메뉴에 들어가면

✔ 부분합 및 총합계는 그룹별

✓ 보고서 레이아웃은 미리 지

정된 스타일로 피벗 테이블

타낼 수 있는 옵션임

피벗테이블의 레이아웃, 스타 일 등을 지정할 수 있음.

합계나 열/행의 총합계를 나

핵심내용

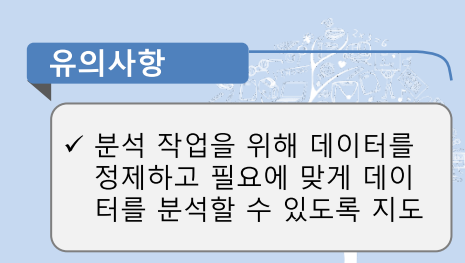

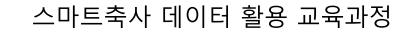

### 2) 데이터 관리 및 분석 작업하기

### (4) 피벗 테이블

③ 피벗 테이블 디자인

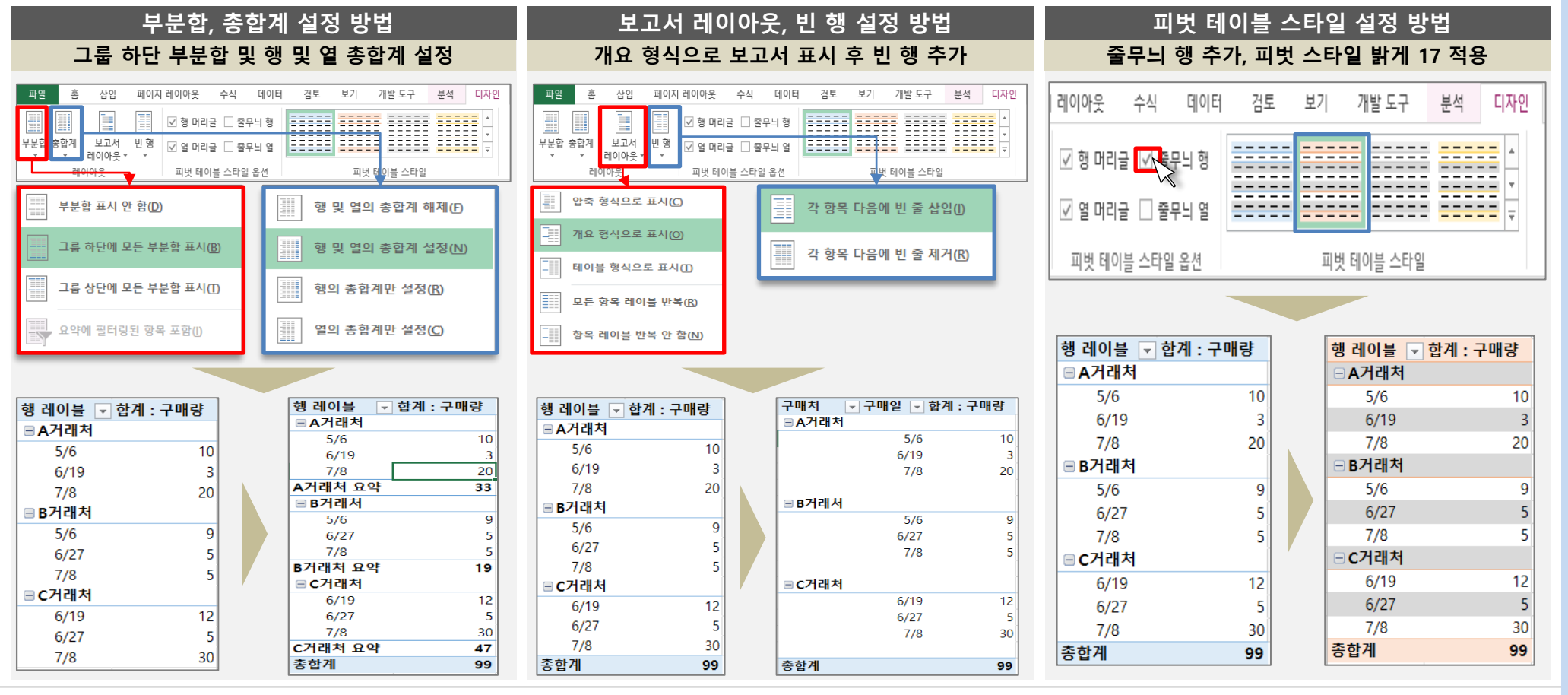

✔ 피벗 테이블을 클릭한 후 [디 자인] 메뉴에서 부분합, 총합 계를 클릭하면 피벗 테이블 내에 그룹별 부분 합계와 열 또는 행의 총 합계 등의 요약 정보가 나타나게끔 설정할 수 있음.

- ✔ 보고서 레이아웃을 설정하면 피벗테이블의 형식이 변경되 어 나타나며, 빈 행을 클릭하 여 항목 다음 빈 줄을 삽입하 면, 그룹별 구분이 더욱 쉬워 지게 표현할 수 있음
- ✔ 피벗 테이블 스타일 설정에 서 머리글 설정이나 줄무늬 설정, 스타일 설정 등을 통해 피벗 테이블의 서식을 꾸밀 수 있음.

유의사항 ✔ 분석 작업을 위해 데이터를 정제하고 필요에 맞게 데이 터를 분석할 수 있도록 지도

▶ 교수학습 지도 Tip

핵심내용

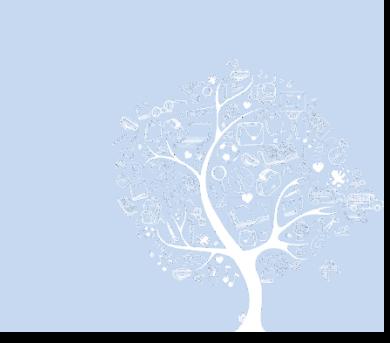

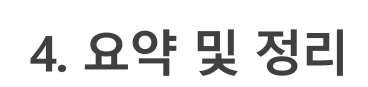

### 3. 실습활동

2. 엑셀 프로그램 활용 데이터 분석

### 세부주제

## 1. 엑셀 프로그램 함수작업

# 엑셀 통계분석 기초

# 3. 실습활동

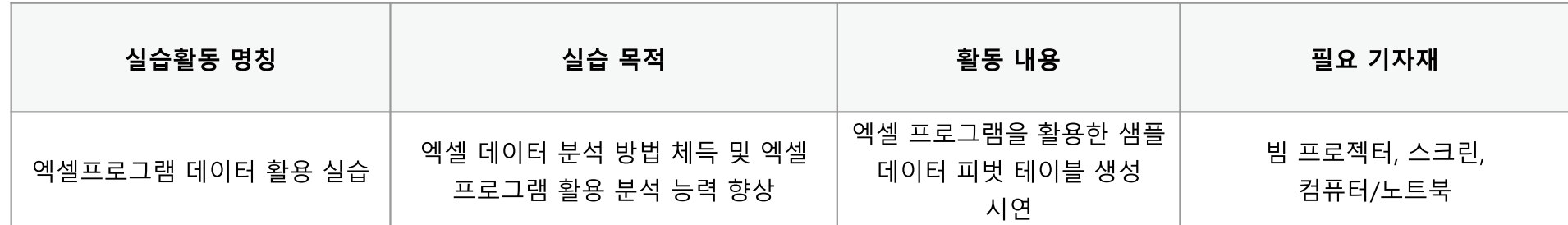

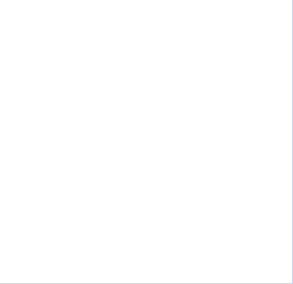

# <u>3. 실습활동</u>

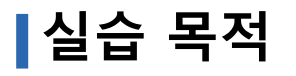

▪엑셀 프로그램을 활용하여 농가 운영을 통해 발생한 데이터를 분석하여 농장 운영 및 생산성 향상을 위한 시사점 도출 ■엑셀 프로그램 활용 분석 능력 향상

## ┃실습절차 및 방법

- ▪축산 빅데이터 플랫폼 로그인 후 분석 가능한 데이터 XLSX 형태로 다운로드
- ▪엑셀 프로그램을 활용하여 다운로드 한 샘플 데이터의 피벗 테이블을 생성
- ▪피벗 테이블에 행, 열, 값 정보 필드를 지정하고, 보고서 레이아웃 및 스타일 등 서식을 변경하여 분석

### **|유의사항**

■피벗 테이블을 생성하여 유의미한 분 석을 할 수 있도록 다우로드 할 데이터 선정에 유의

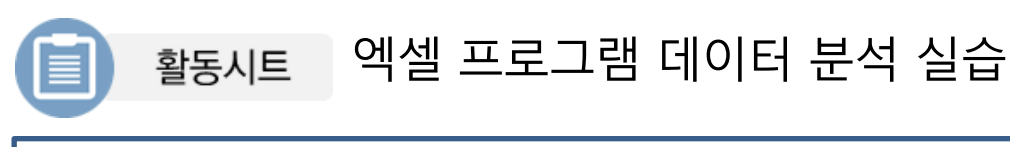

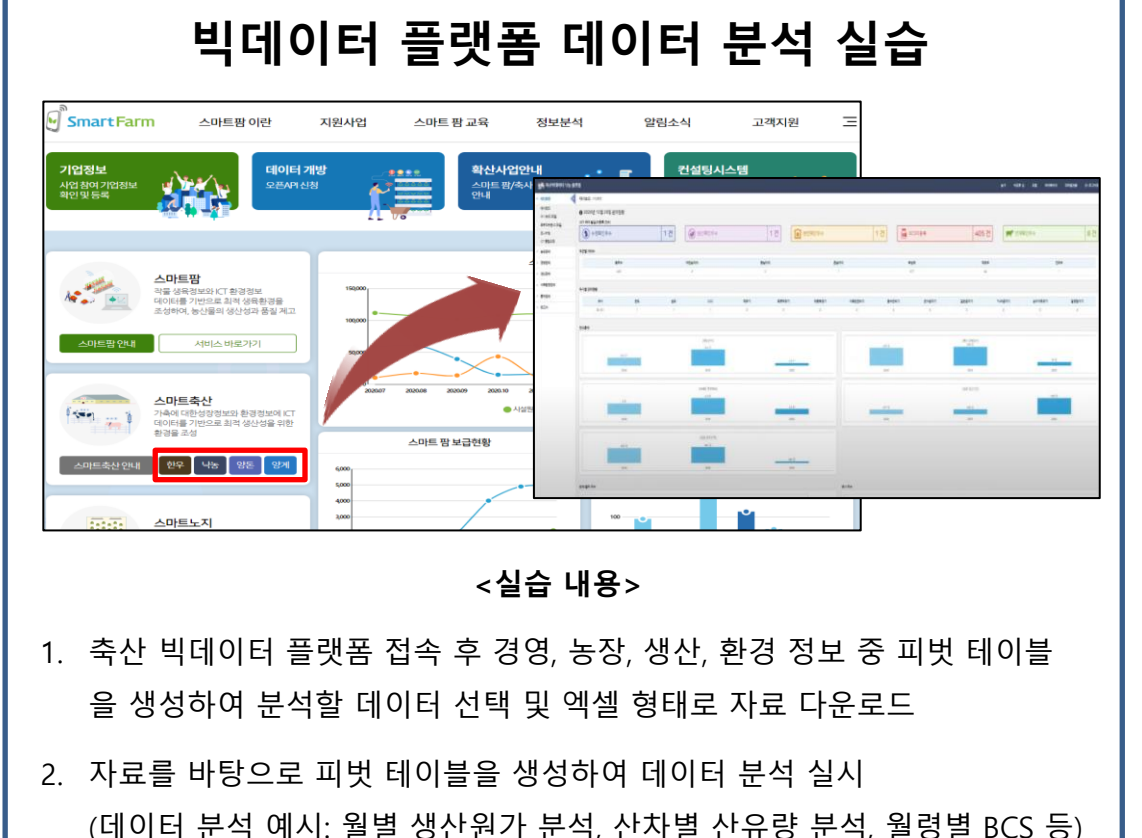

3. 보고서 레이아웃, 스타일 등 피벗 테이블 디자인을 변경하여 꾸미기

4. 출력된 데이터의 의미 분석해보기

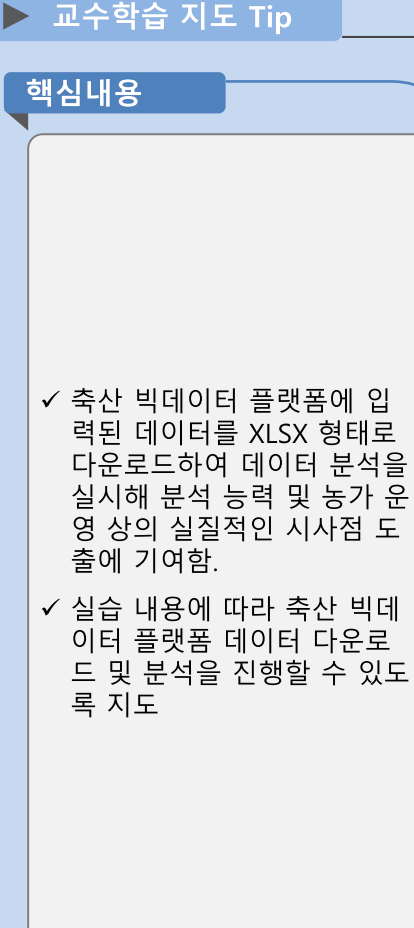

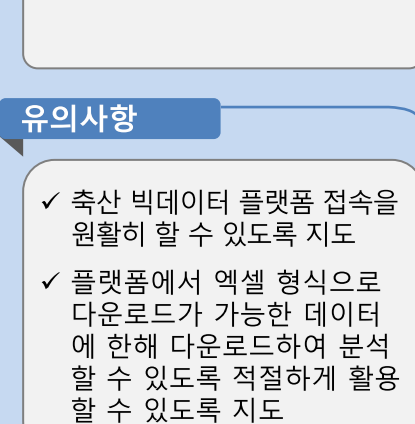

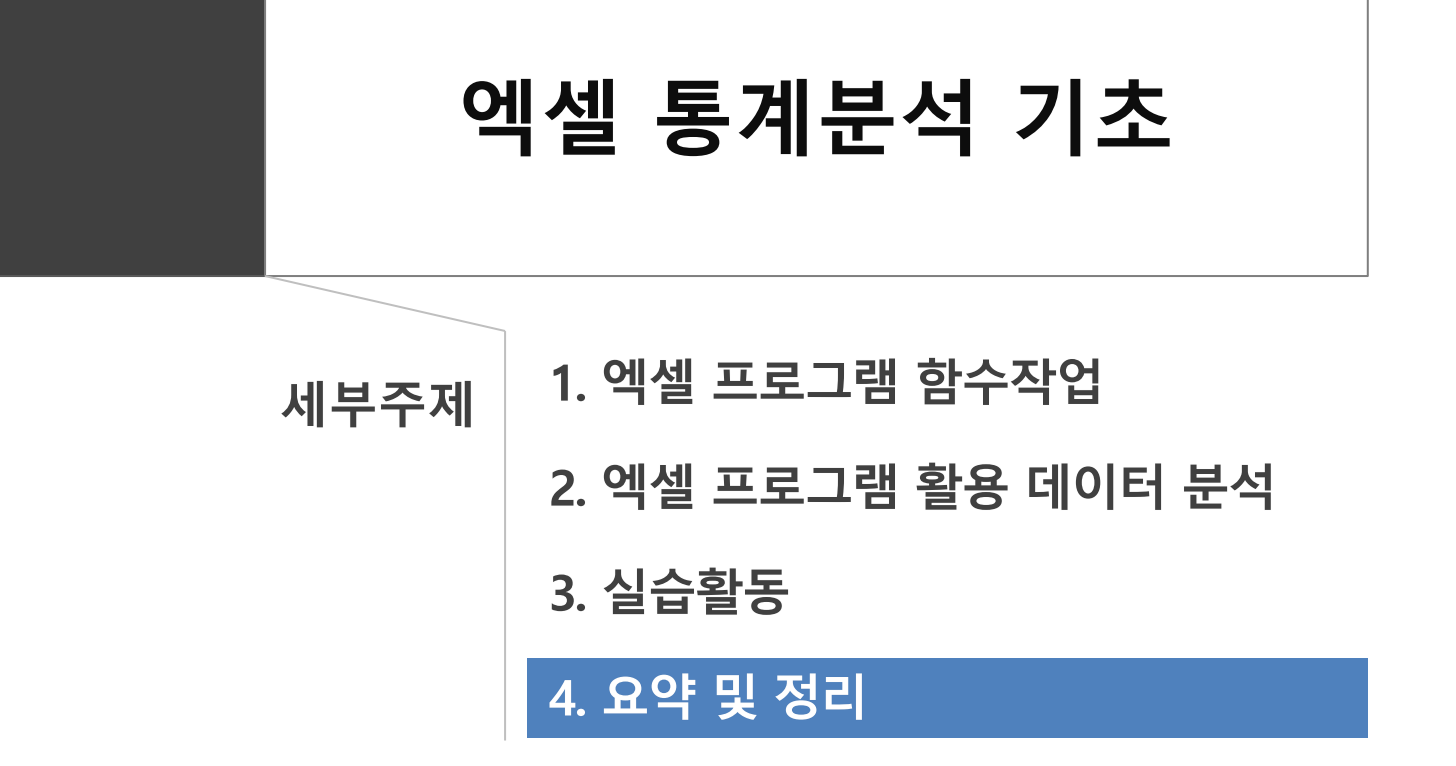

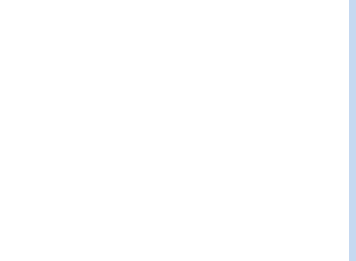

## 4. 요약 및 정리

- ▪엑셀 프로그램의 함수는 수식을 미리 정의해 놓은 개념으로 날짜 및 시간, 공학, 재무, 정보, 논리, 찾기 및 참조, 데이터 베이스, 큐브, 수학 및 삼각, 통계, 텍스트 함수 등을 제공함.
- ■차트는 작성된 데이터를 분석하여 시각화하여 자료를 요약적으로 나타내는 역할 을 하는 기능으로 엑셀에서는 막대형, 꺾은선형, 원형, 영역형, 분산형, 주식형, 표 면형, 방사형, 콤보형 차트 등을 제공함.
- ▪엑셀에서는 데이터 순서를 정리하는 정렬 기능, 원하는 데이터만 보여주는 필터기 능, 부분 합계로 자료를 요약하는 부분합 기능 등을 제공하고 있음.
- ▪피벗 테이블은 데이터를 계산, 요약, 분석하는 도구로 피벗 테이블을 활용하여 데 이터의 비교, 패턴 및 추세를 확인하는데 유용하게 사용될 수 있음.

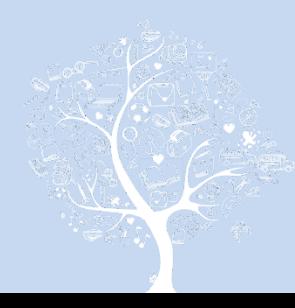

이 책에 실린 내용은 농림축산식품부의 공식 견해와 반드시 일치하는 것은 아닙니다.<br>이 책에 실린 내용은 출처를 명시하면 자유롭게 인용할 수 있습니다. 단, 무단 전재하거나 복사하면 법에 저촉됩니다.

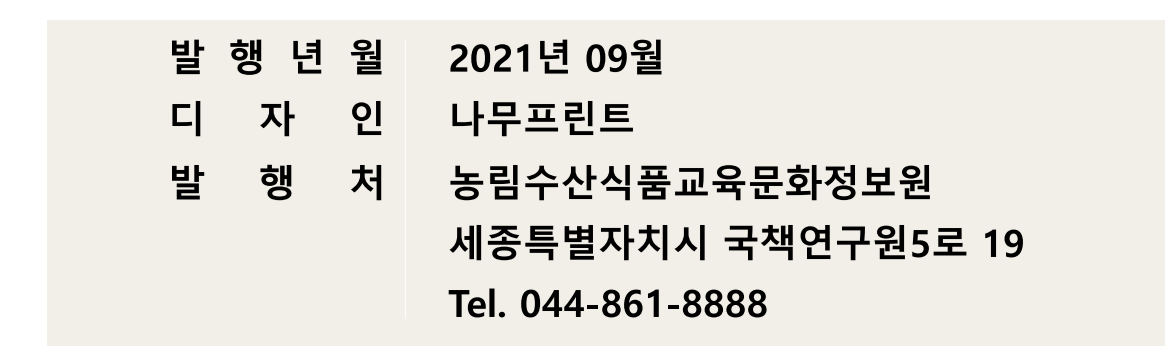

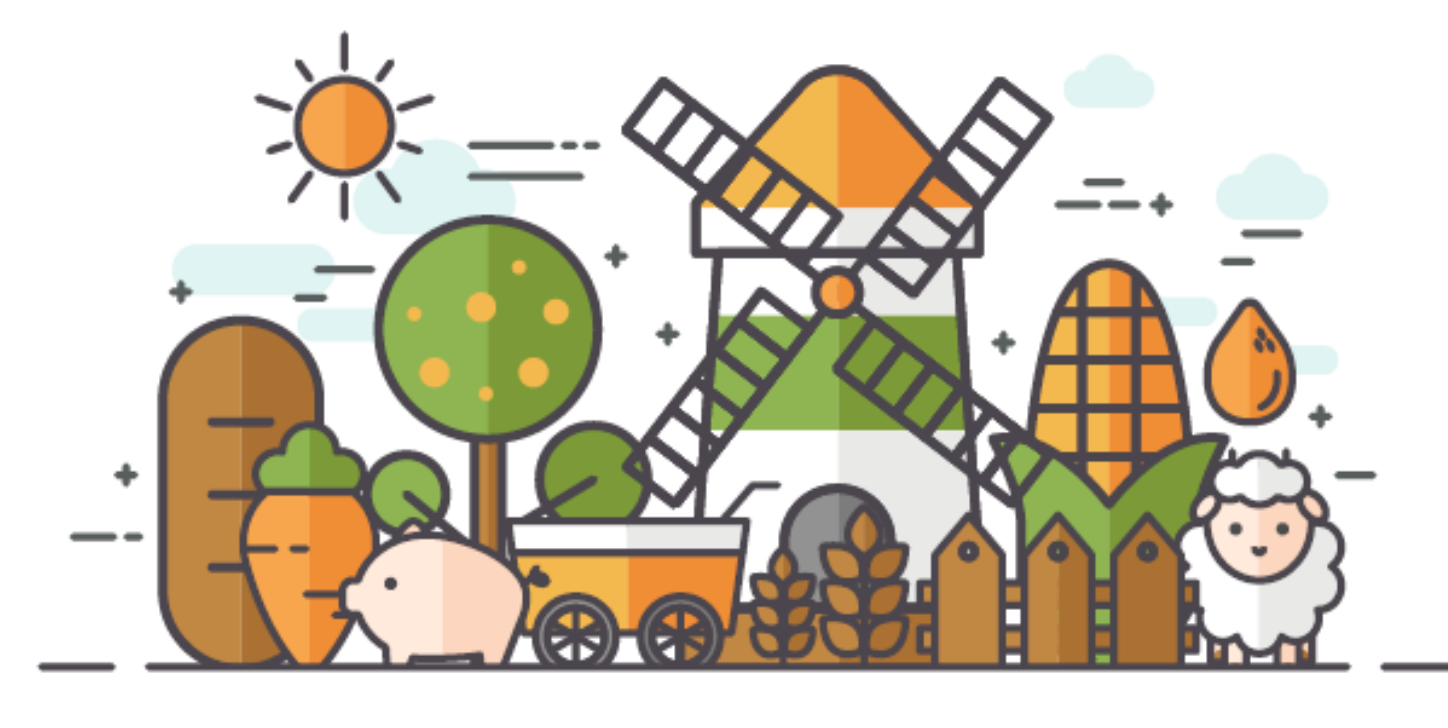

[비매품]